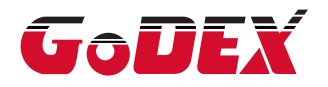

## DT2L/DT4L THERMAL LABEL PRINTER USER MANUAL

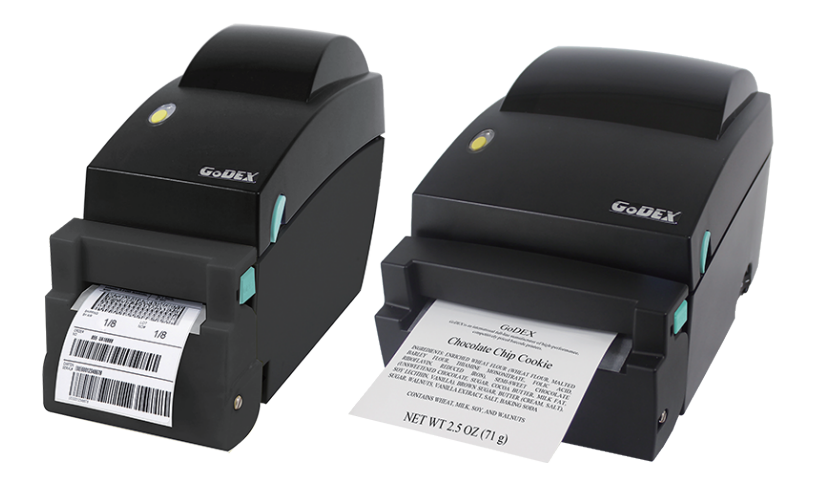

User Manual: DT4L Version Issue Date P/N : Rev. 1.0 : 2018.04.20 : 920-015311-00

## DT2L/DT4L USER MANUAL **CONTENTS**

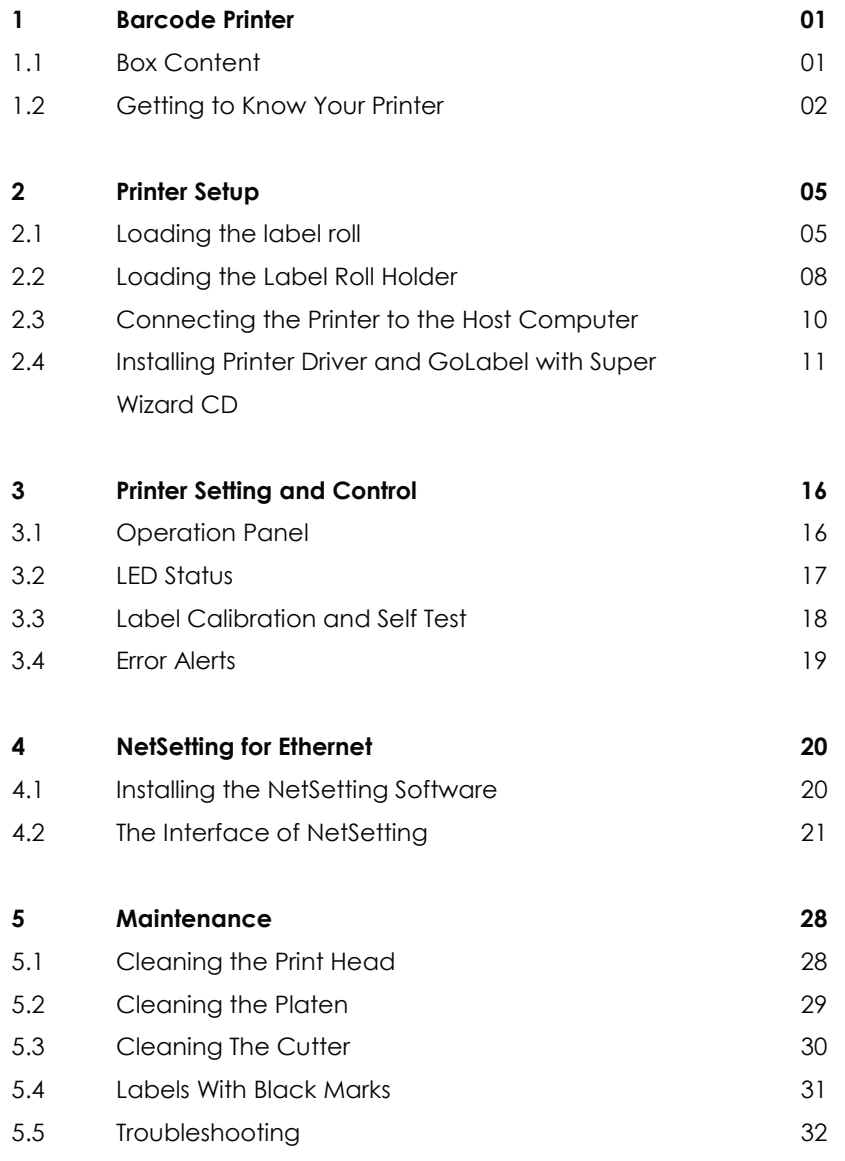

**Appendix**

#### FCC COMPLIANCE STATEMENT FOR AMERICAN USERS

This equipment has been tested and found to comply with the limits for a CLASS A digital device, pursuant to Part 15 of the FCC Rules. These limits are designed to provide reasonable protection against harmful interference when the equipment is operated in a commercial environment. This equipment generates, uses, and can radiate radio frequency energy and, if not installed and used in accordance with the instructions, may cause harmful interference to radio communications. Operation of this equipment in a residential area is likely to cause harmful interference in which case the user will be required to correct the interference at own expense.

#### EMS AND EMI COMPLIANCE STATEMENT FOR EUROPEAN USERS

This equipment has been tested and passed with the requirements relating to electromagnetic compatibility based on the standards EN55022:2010 Class A, EN61000-3-2:006/A2:2009, EN61000-3-3:2008 and EN55024:1998 /A1:2001/A2:2003, IEC 61000-4-2:2008 series, The equipment also tested and passed in accordance with the European Standard EN55022 for the both Radiated and Conducted emissions limits.

### DT4L SERIES TO WHICH THIS DECLARATION RELATES IS IN CONFORMITY WITH THE FOLLOWING STANDARDS

IEC 60950-1:2005(2nd Edition)+Am 1:2009, GB9254-2008 (Class A ) ; GB17625. 1-2012; GB4943.1-2011, EN55022:2010 Class A, EN61000-3-2:006/A2:2009, EN61000-3-3:2008 and EN55024:1998/A1:2001/A2:2003, IEC 61000-4-2:2008 series, UL 60950-1,2nd Edtion,2007-03-27, UL 60950-1,1st Edition,2007-10-31, CSA C22.2 No.60950-1-07,2nd Edition, 2007-03, CSA C22.2 No. 60950-1-03, 1st Edition, 2006-07, CFR 47, Part 15

#### **WARNING**

This is a Class A product. In a domestic environment this product may cause radio interference in which case the user may be required to take adequate measures.

此为Class A产品,在生活环境中,该产品可能造成无线电干扰,在这种情况下,可能需要用户对其干扰采取切实可行 的措施。

## DT2L/DT4L USER MANUAL SAFETY INSTRUCTIONS

Please read the following instructions carefully.

- 1. Keep the equipment away from humidity.
- 2. Before you connect the equipment to the power outlet, please check the voltage of the power source.
- 3. Make sure the printer is off before plugging the power connector into the power jack.
- 4. It is recommended that you connect the printer to a surge protector to prevent possible transient overvoltage damage.
- 5. Be careful not to get liquid on the equipment to avoid electrical shock.
- 6. For safety and warranty reasons, ONLY qualified service personnel should open the equipment.
- 7. Do not repair or adjust energized equipment under any circumstances.

#### Caution

- Danger of explosion if battery is incorrectly replaced. Replace only with the equivalent type recommended by the manufacturer.
- \*\* Dispose of used batteries according to the manufacturer's instructions.
- \*\*\* Only use with designated power supply adapter model.
- \*\*\*\* Changes or modifications not expressly approved by the party responsible for compliance could void the user's authority to operate the equipment.

Specifications are subject to change without notice.

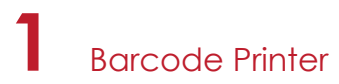

### 1.1 Box Content

Please check that all of the following items are included with your printer.

DT4L Barcode Printer

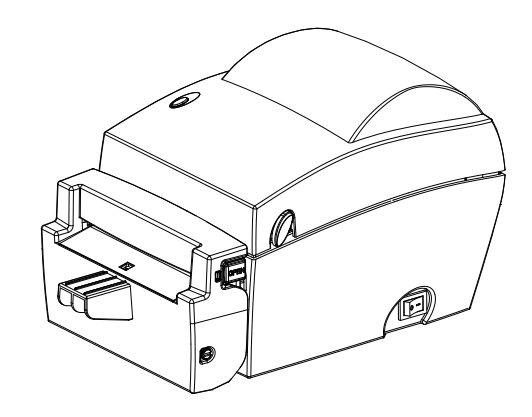

Power Adapter Power Cord  $\bullet$ 

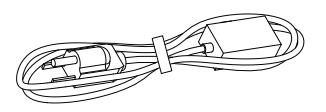

USB Cable

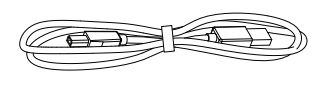

DT4L Quick Guide

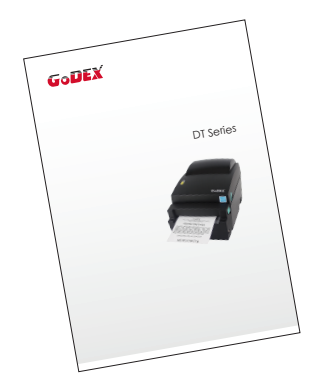

- 
- Cleaning Pen **ack and School Cleaning Pen AC Adapter**

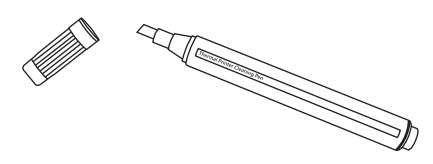

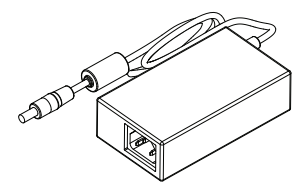

CD Including GoLabel software and user manual.

 $\bullet$ 

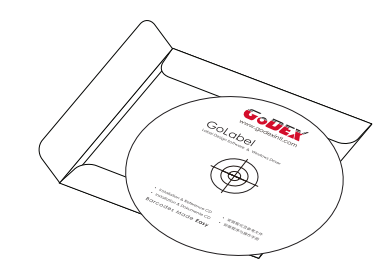

## **1** Barcode Printer

## 1.2 Getting to Know Your Printer

#### **Device Overview**

Front View

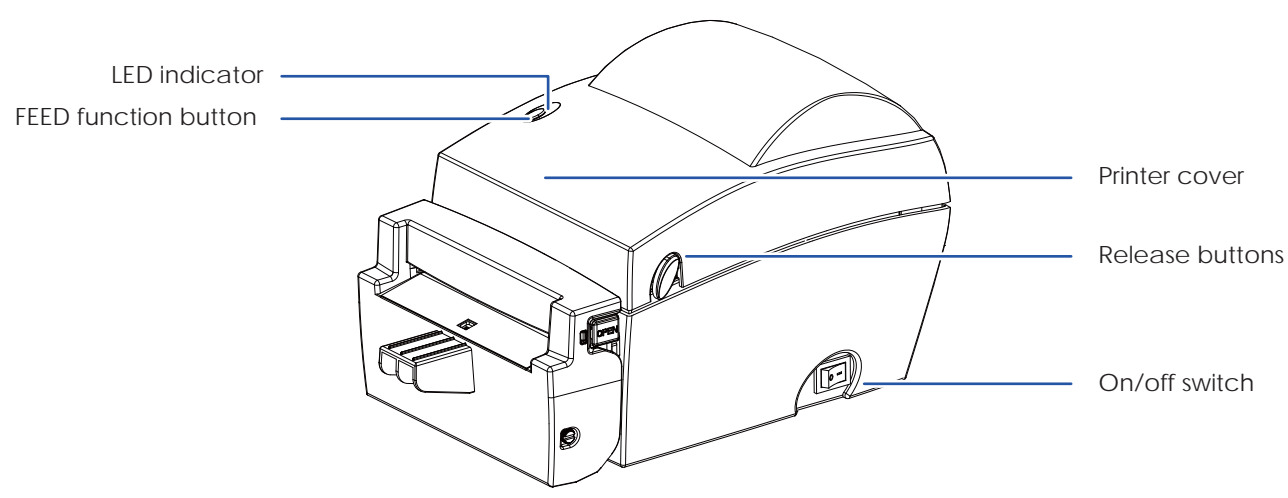

Rear View

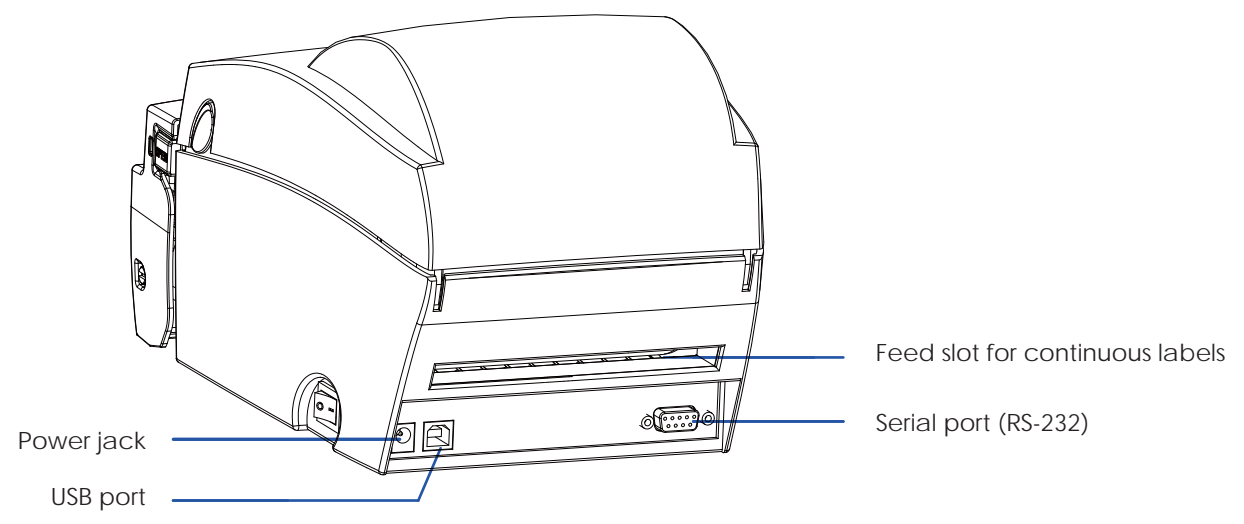

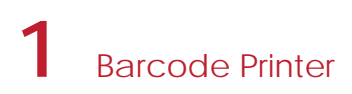

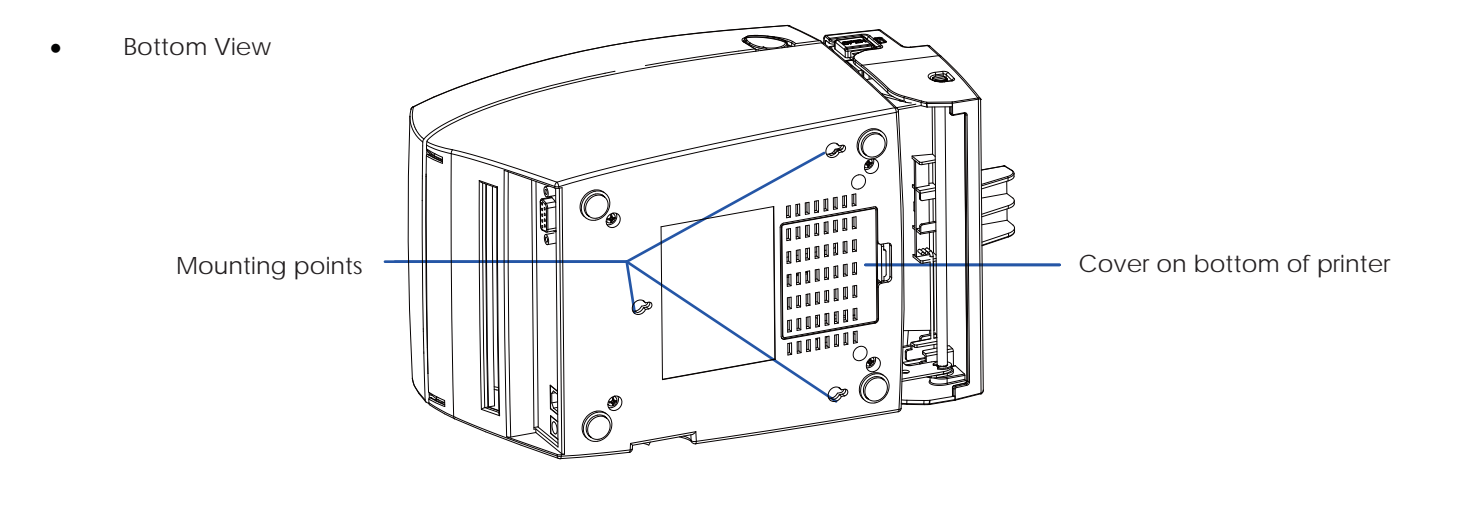

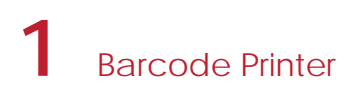

#### **The Internal View of Printer**

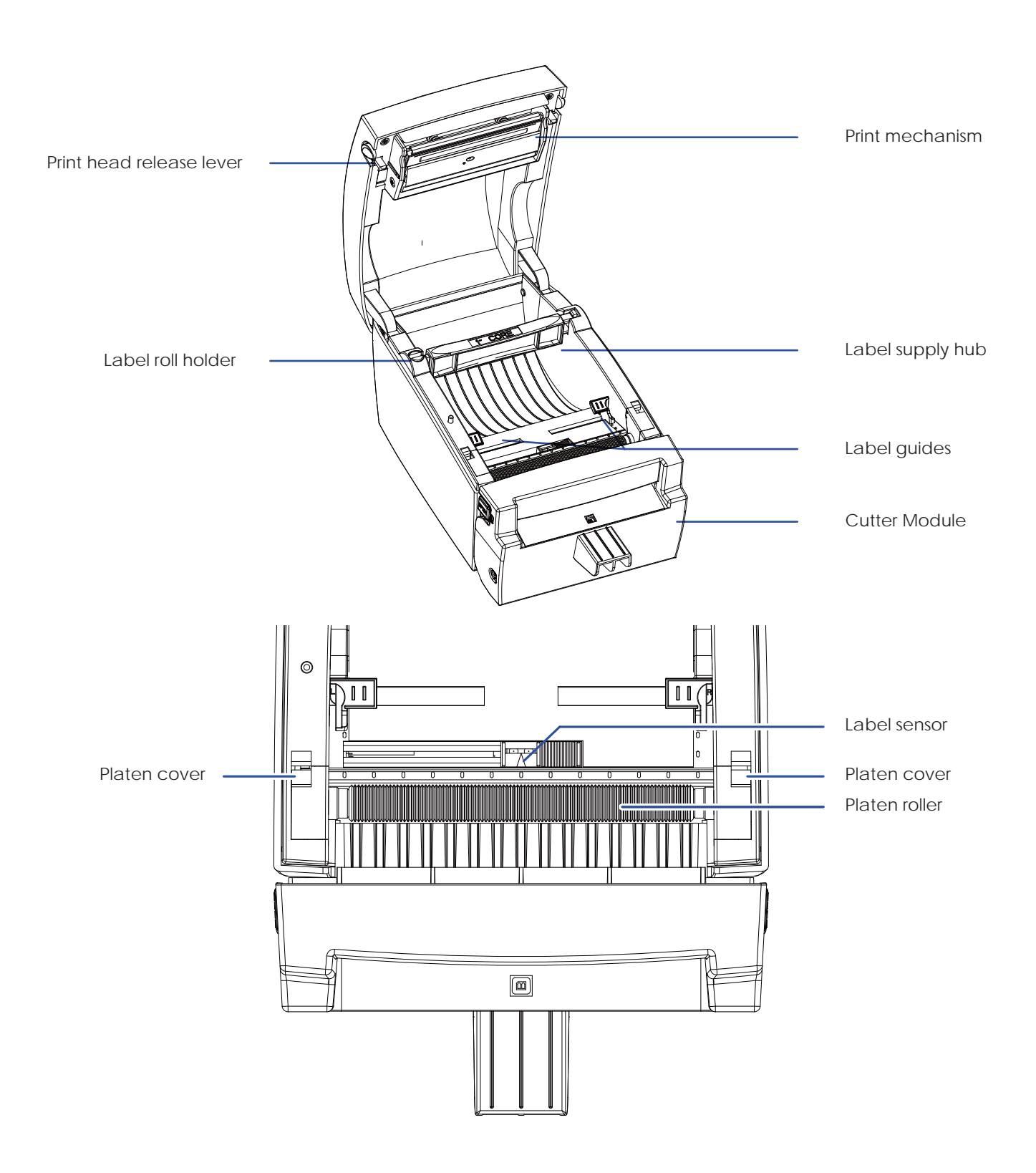

## 2.1 Loading the Label Roll

1. Place the printer on a flat surface and open the printer cover.

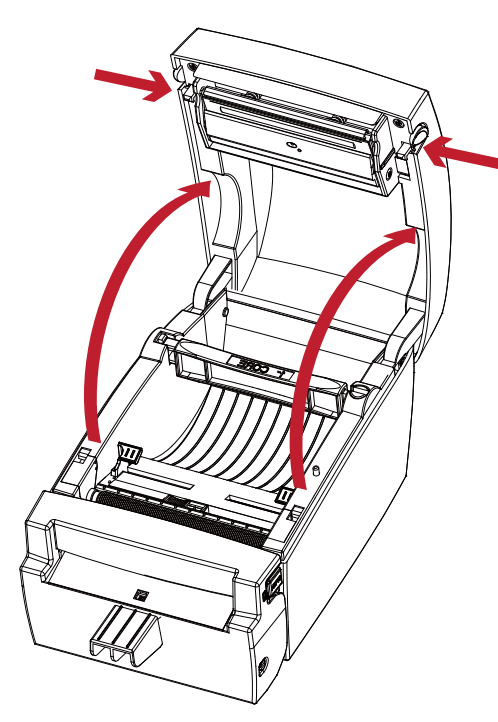

3. Lift the label roll holder and pull it out as far as possible.

2. Release the label supply hub.

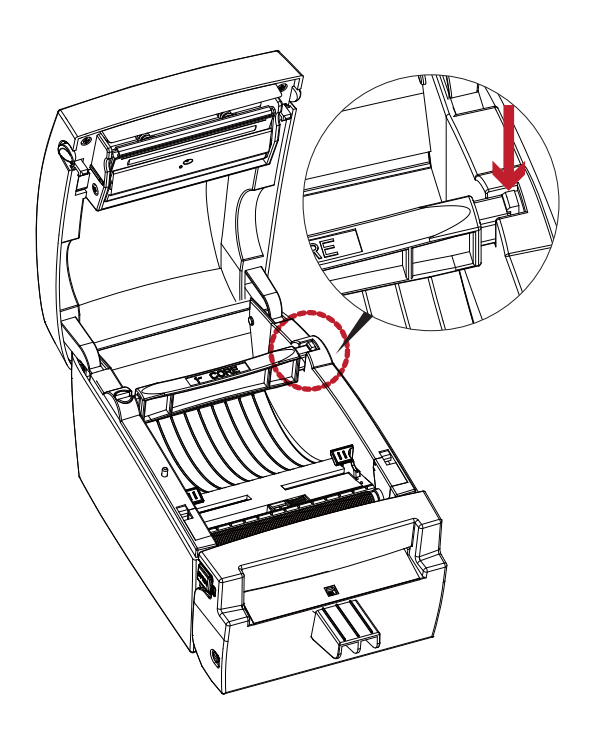

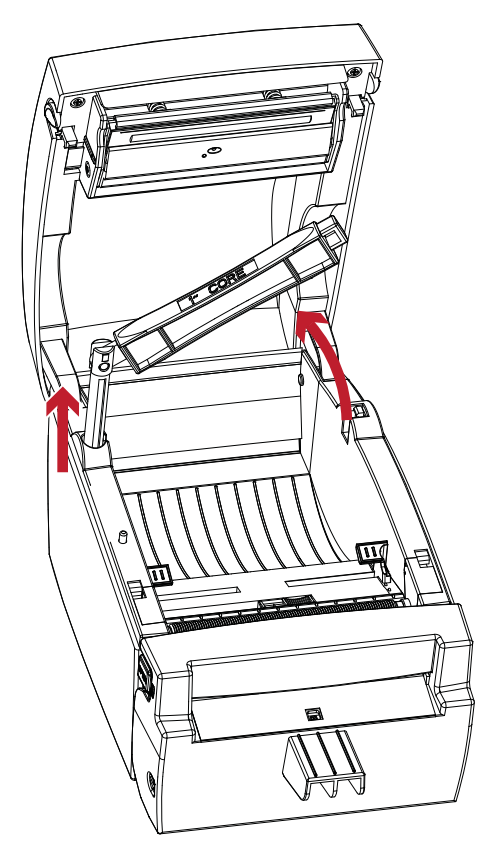

4. Install the label roll on the label supply hub.

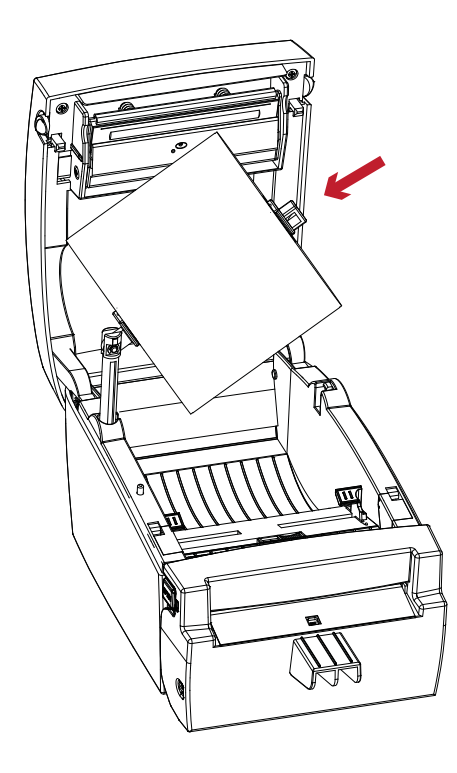

5. Now press the label roll holder down until it clicks into place.

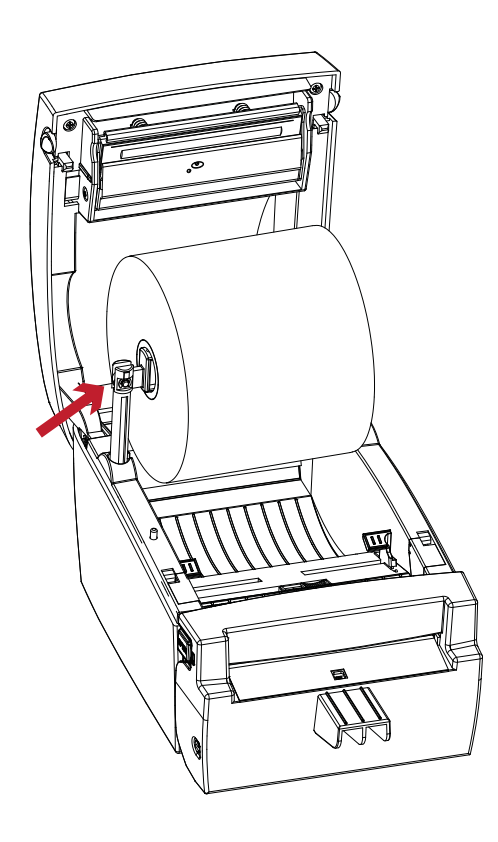

6. Return the label roll holder to its original position.

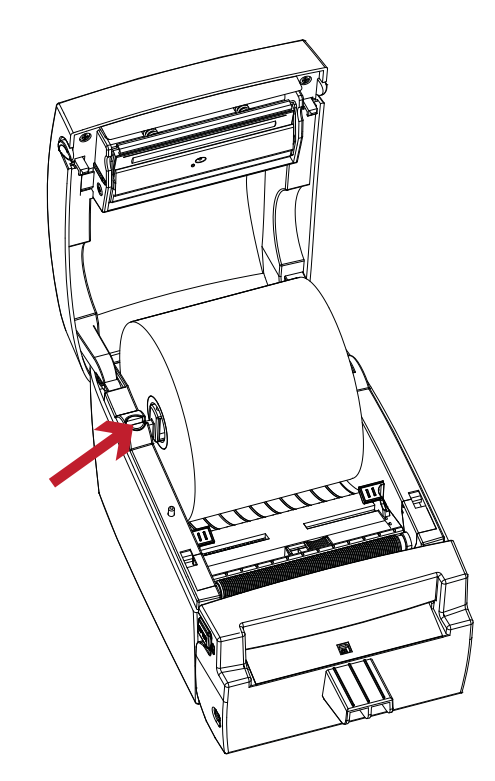

7. Pass the label under the paper guides and pull it forward.

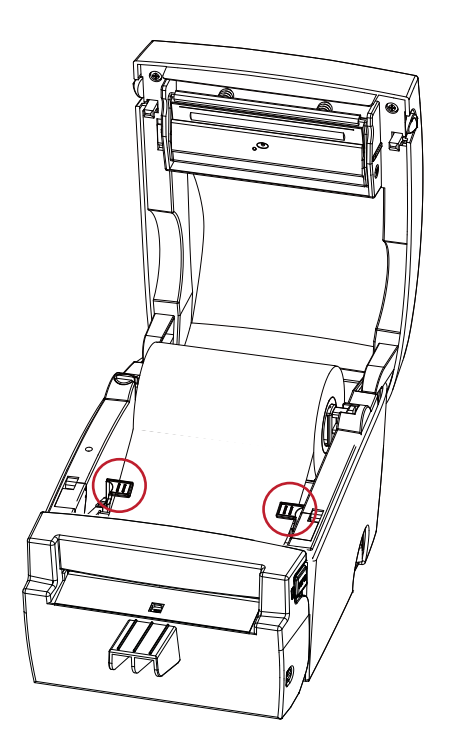

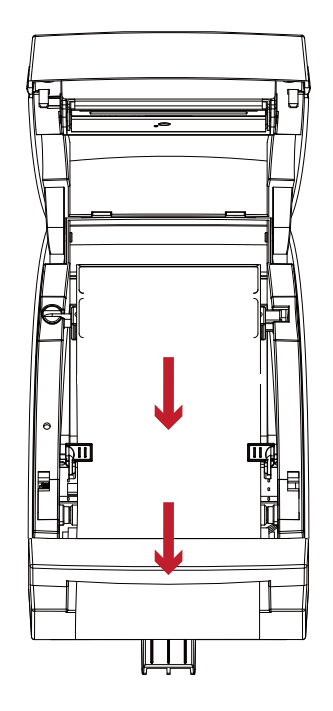

8. Adjust the paper guides to the width of the label liner.

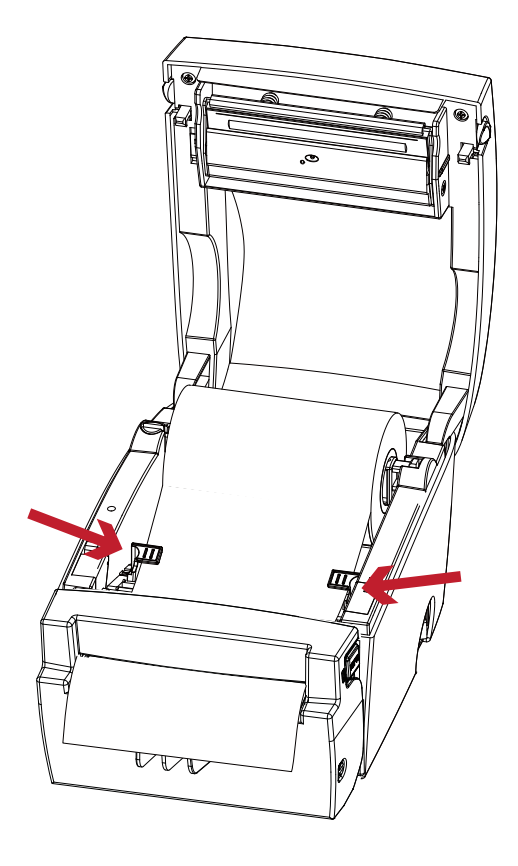

9. Close the printer cover to finish loading the labels.

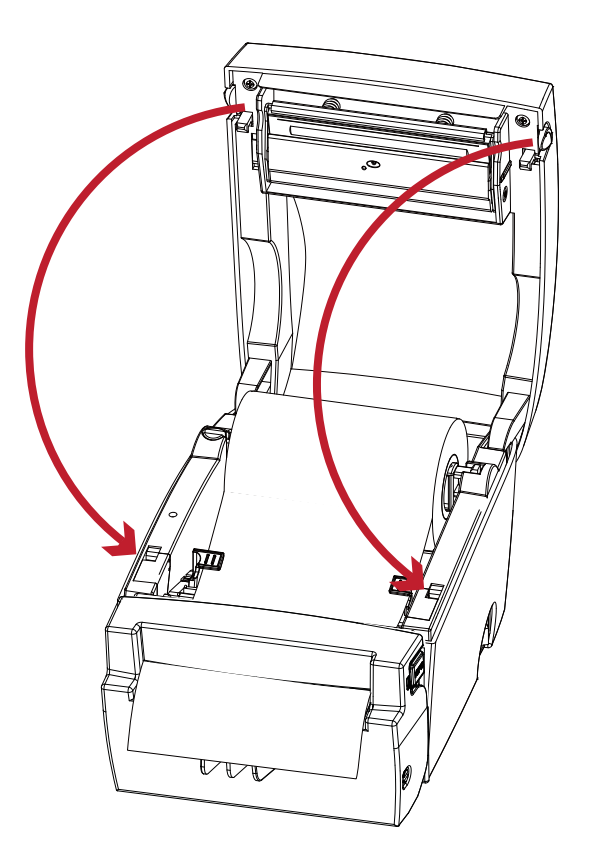

## 2.2 Loading the Label Roll Holder

1. Pull the label roll holder out as far as it will go.

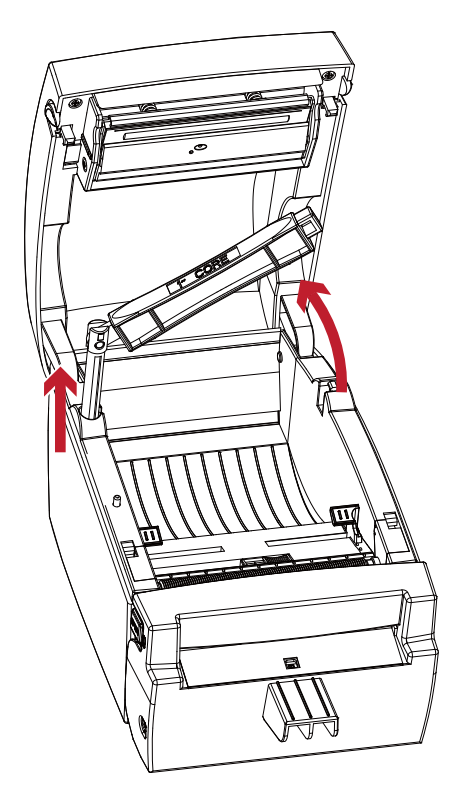

2. Fold out the label supply hub as shown in the illustration.

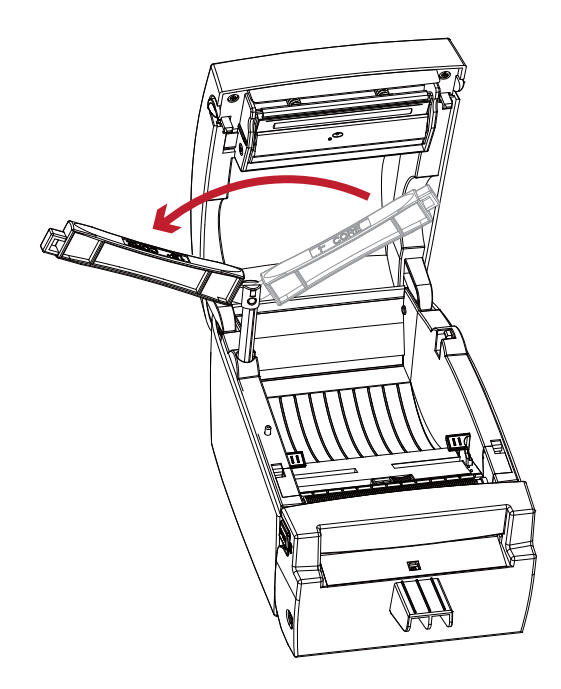

3. Now rotate the label roll holder to return the label supply hub to its original position. Press down the label supply hub until it clicks into place.

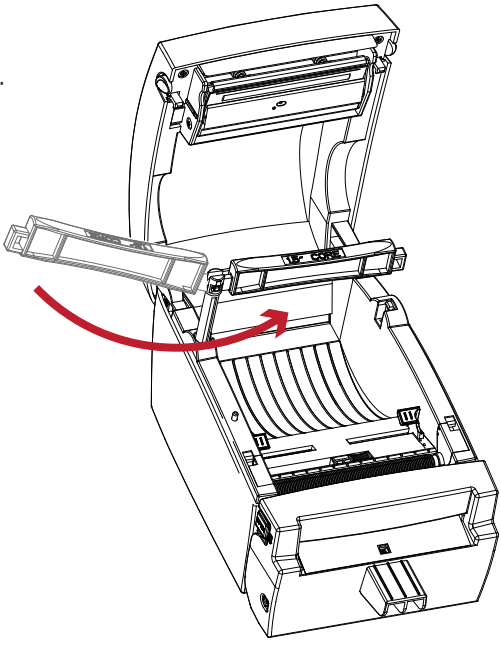

A. To load label stock with a 1" core, the locking notch must be at the top of the label supply hub.

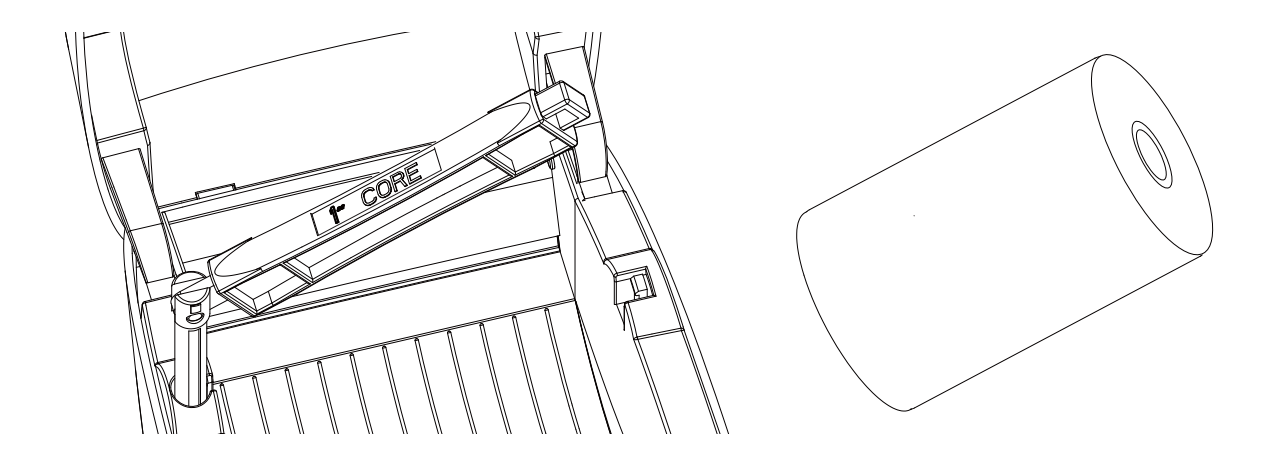

*1'' core*

B. To load label stock with a 1.5" core, the locking notch must be at the bottom of the label supply hub.

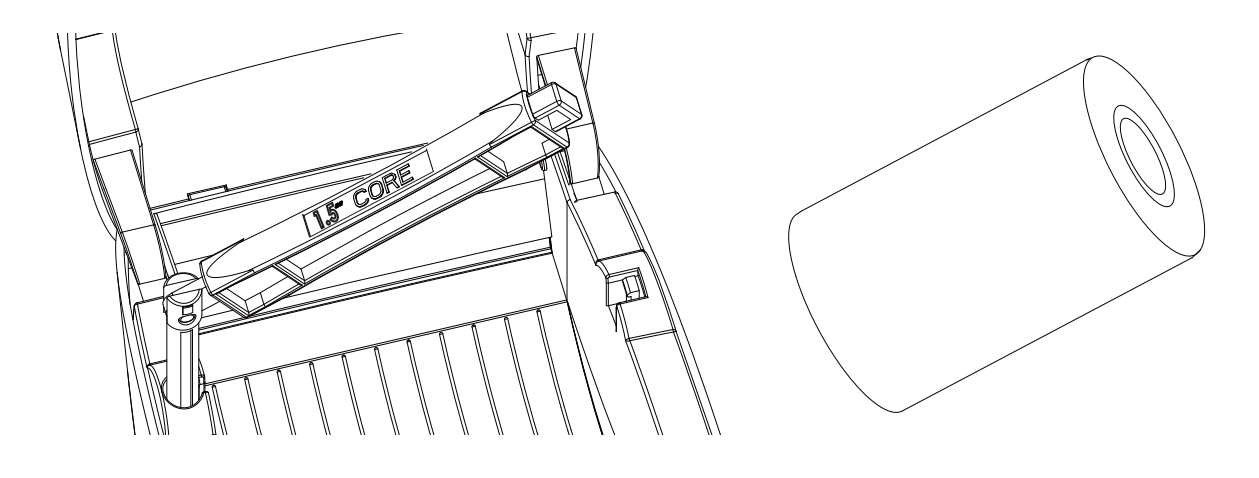

*1.5'' core*

### **Note**

The hub is also marked on both sides to indicate the core size, as shown in the illustration.

### 2.3 Connecting the Printer to the Host Computer

- 1. Please make sure that the printer is switched off.
- 2. Connect the power cord to the AC adapter and connect the adapter to the printer.
- 3. Connect the USB cable to the printer and host computer.
- 4. Switch on the printer. The operator panel should now light up.

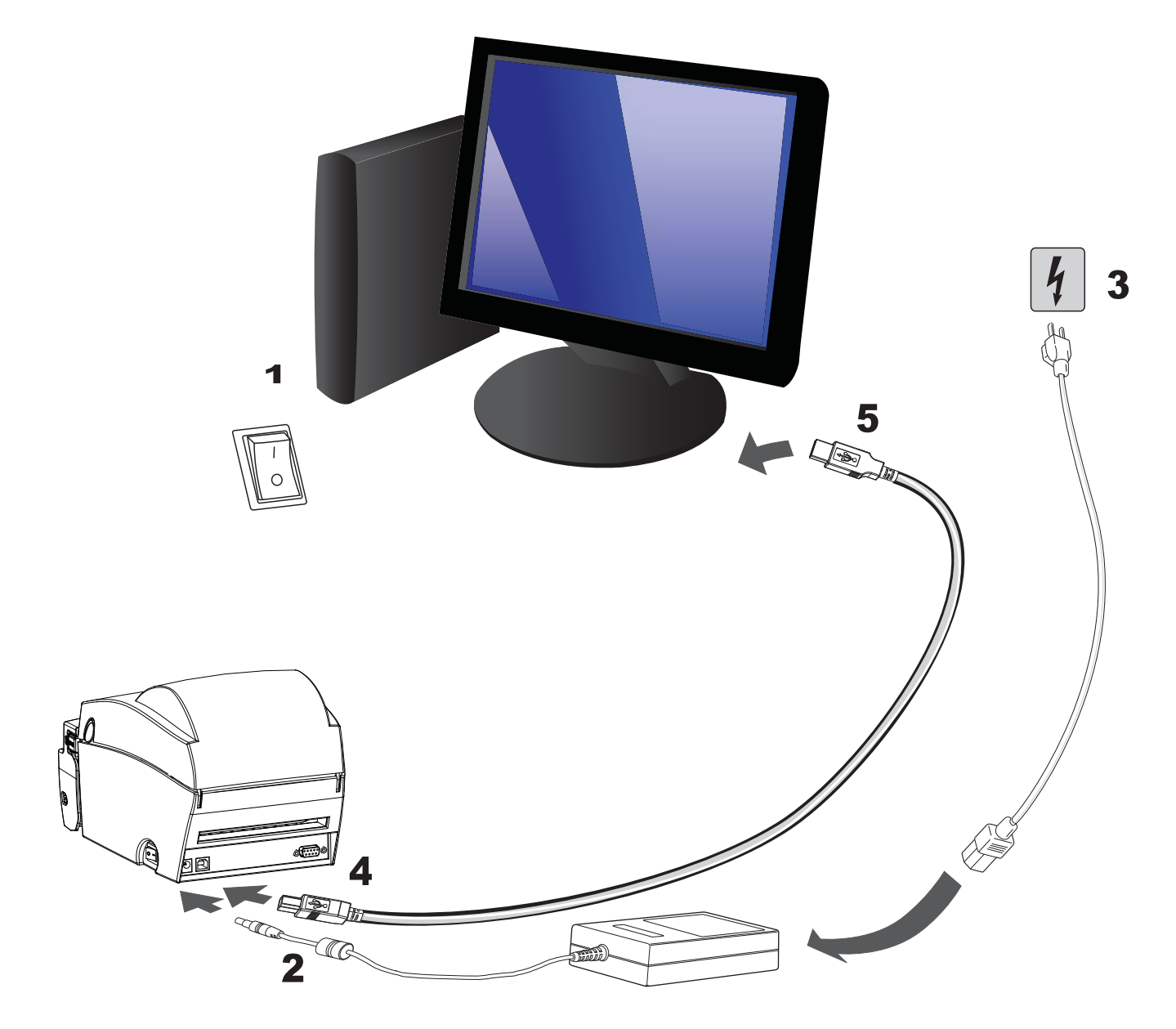

### 2.4 Installing Printer Driver and GoLabel with Super Wizard CD

1. Insert the Super Wizard CD in the CD/DVD drive of the host computer and the program should pop up automatically.

You will see the Welcome screen first. On the Welcome screen, choose "Standard Installation".

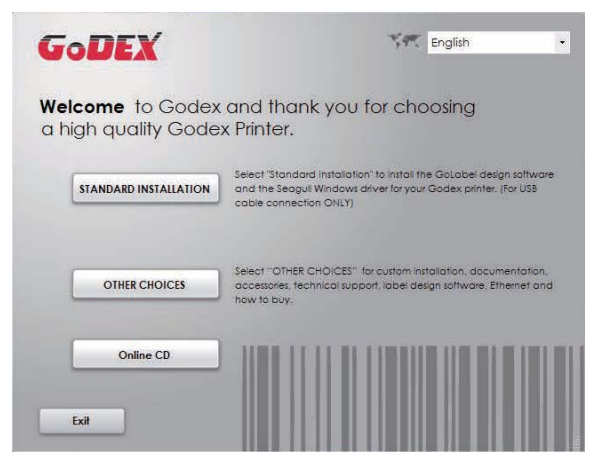

2. The wizard will then ask you to make sure your USB and power cables are connected and that the power is turned on. Make sure that is done and then click "Next".

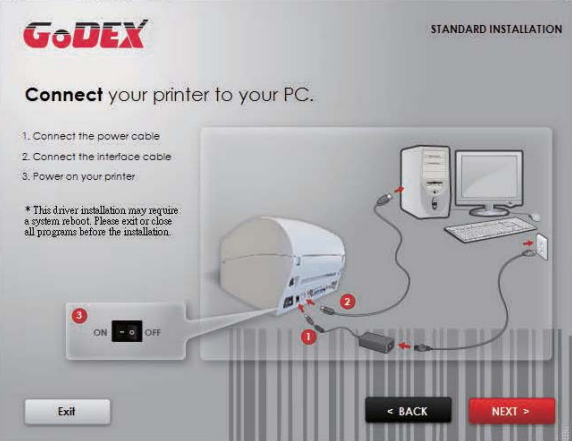

3. The next screen you will see is, "Install the GoLabel Software and Windows driver". Click "Next" to continue.

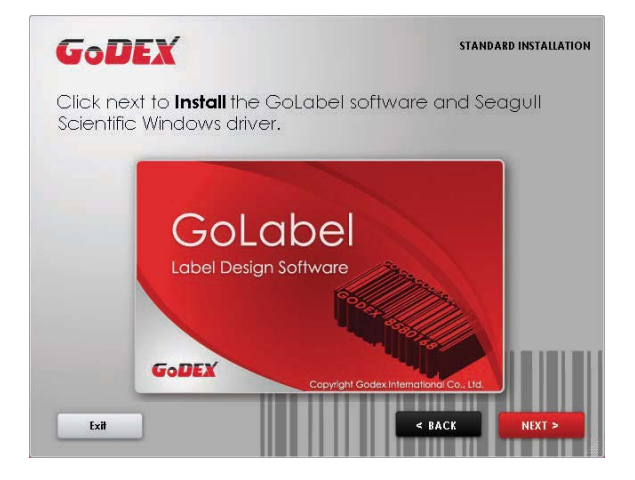

#### **Note**

\* If the Super Wizard program did not run automatically, you can either turn on the "Auto-run" setting for your CD/DVD driver or double-click the icon of CD/DVD driver to run the program.

4. As the printer driver and GoLabel are installing, a screen will display a progress bar.

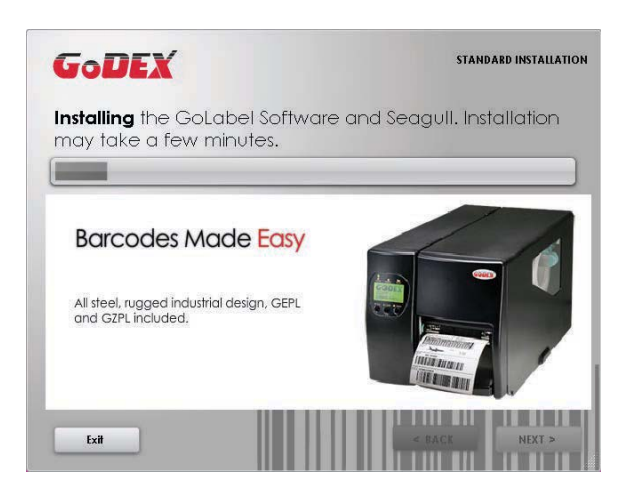

5. Once the installation is complete, you can start to make and print labels with GoLabel or through the printer driver.

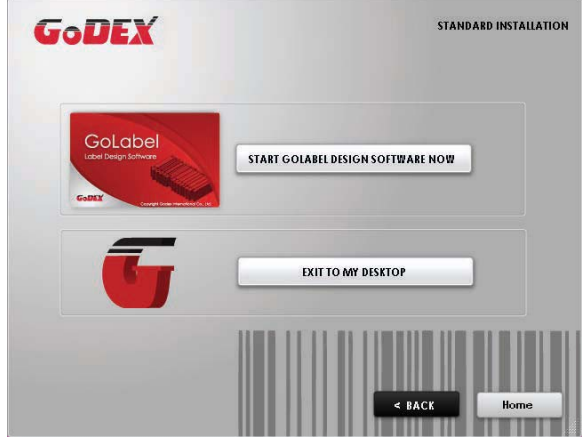

6. As the optional steps, you can also print a test label or register your printer during the "Standard Installation" procedure.

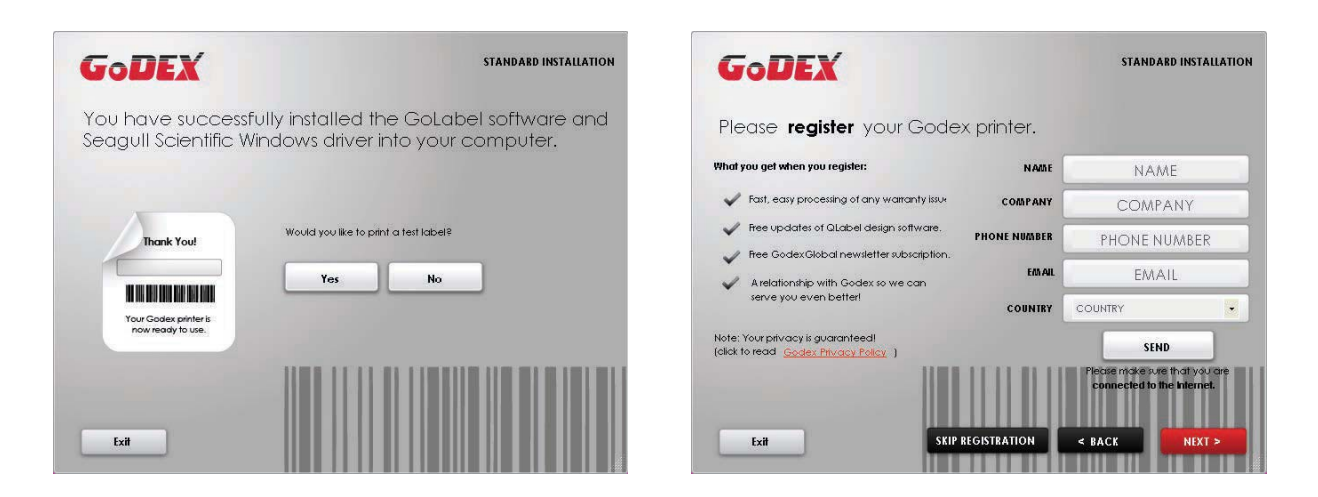

#### **Note**

\* If you need more resources, tools or reference documents, you can also find them on Super Wizard CD. Just click "Other Choices" on Welcome Screen to access the files.

#### **Installing Printer Driver Directly from CD Folder**

1. Insert the product CD in the CD/DVD drive of the host computer and open the "Seagull Drivers" folder on the CD. Select the icon for the driver file and click it to start the installation.

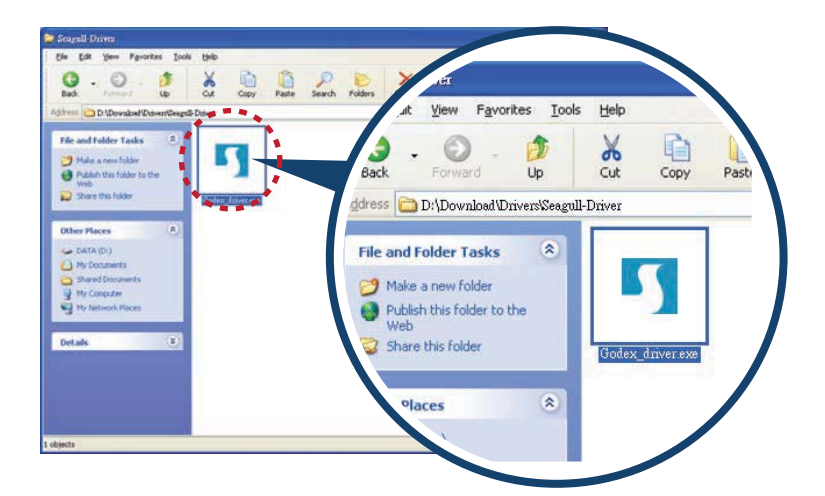

2. Follow the instructions on the screen. The Driver Wizard guides you through the installation procedure. Select "Install printer drivers".

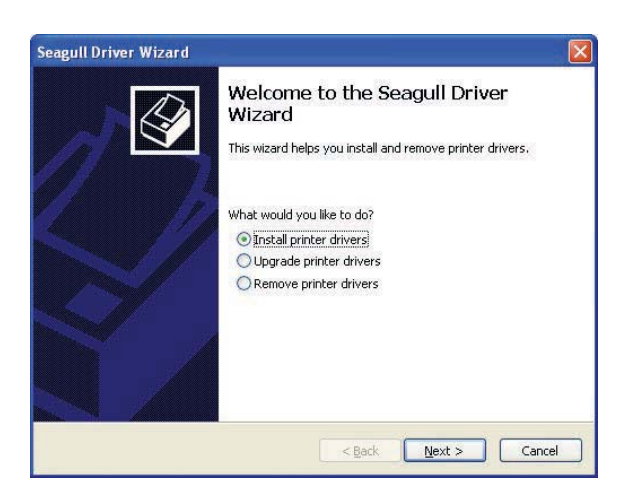

3. Specify your printer model.

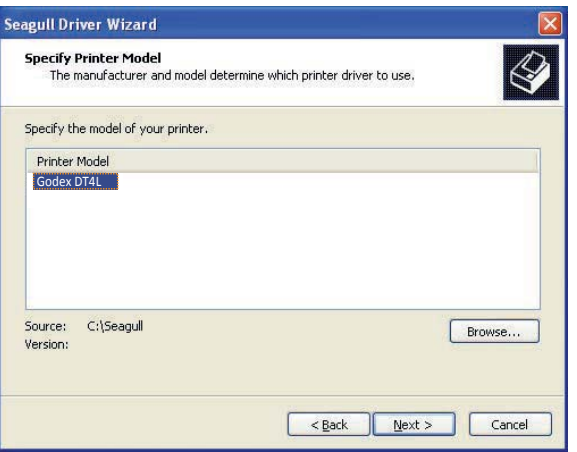

4. Specify the port used to connect the printer to the host computer.

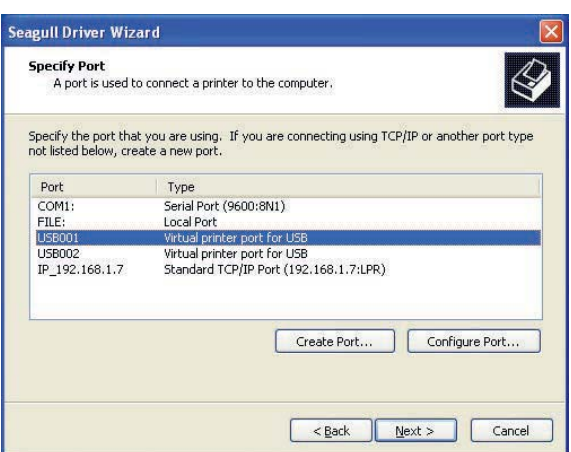

5. Enter a printer name and assign the appropriate rights.

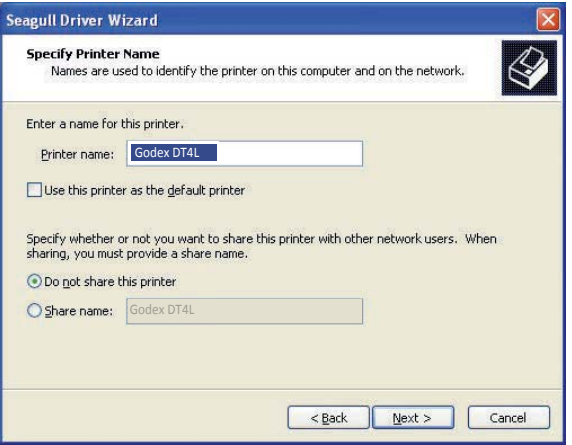

6. Once the installation is complete, a summary of the printer settings is displayed. Check whether the printer settings are correct and click "Finish" to start copying the driver files. Wait until copying is complete, then finish the installation.

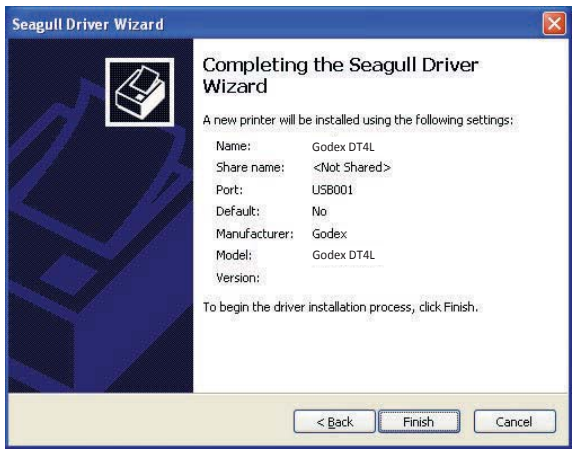

7. Once the driver installation is complete, the new printer should appear in the "Printers and Faxes" folder.

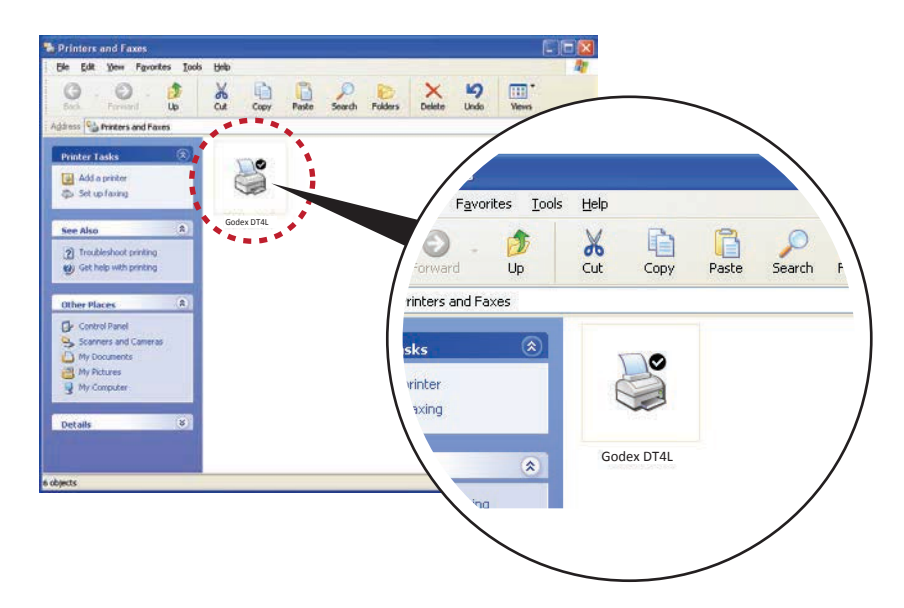

## 3.1 Operation Panel

#### **FEED Button**

When you press the FEED button, the printer moves the label to the defined stop position. If you are using continuous labels, pressing the FEED button will move label stock until you release the button again. If you are using individual labels, pressing the FEED button will move only one label. If the label does not stop at the correct position, you need to run the auto-detection function on the label stock, please see Label Calibration and Self Test.

#### **PAUSE PRINTING\_FEED Button**

Pressing the FEED button while the printer is in standby mode will set the printer to pause mode. In this mode, the printer can receive commands, but it can only process them when it is reset to standby mode. Pressing the FEED button again will reset the printer to standby mode.

Pressing the FEED button during printing will interrupt printing. When the PFEED button is pressed again, the printer resumes printing. Example: While a 10-label print job is running, you press the FEED button to pause the printer. Two of the labels have been printed. To resume printing and print the remaining eight labels, you press the FEED button again.

#### **CANCEL PRINTING\_FEED Button**

Pressing the FEED button over 3 seconds during printing cancels a print job. The current print job is cancelled. Example: While a 10-label print job is running, you press the FEED button. Two of the labels have been printed. The print job is cancelled and the remaining eight labels are not printed.

### 3.2 LED Status

Press the FEED button and keep it pressed, then switch on the printer. You will hear two beeps and the LED lights up red. Release the FEED button. The printer will now automatically measure the label size and then print a test page (see Section 3.3)

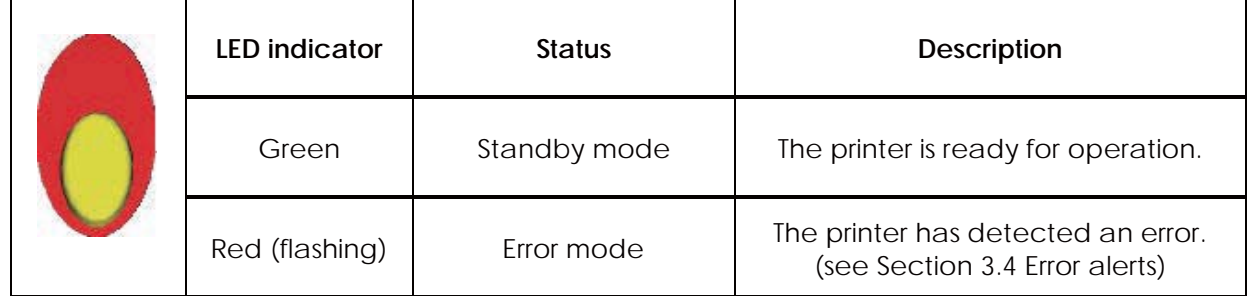

### 3.3 Label Calibration and Self Test

#### **Label Calibration**

The printer can automatically detect and store label height. That means the host computer does not need to transmit the label height to the printer.

#### **Self Test**

Self-test function lets you check whether the printer is functioning normally. Here is how you run the label size calibration and self test.

- 1. Check that the label stock is loaded correctly.
- 2. Turn off the printer.
- 3. Turn the printer on again, keeping the FEED button pressed. When the LED starts to flash red, release the FEED button. The printer will now measure the label stock and store the label height.
- 4. Once the printer has successfully measured the label stock, it will print a self-test label.

The contents of a self-test printout are listed below.

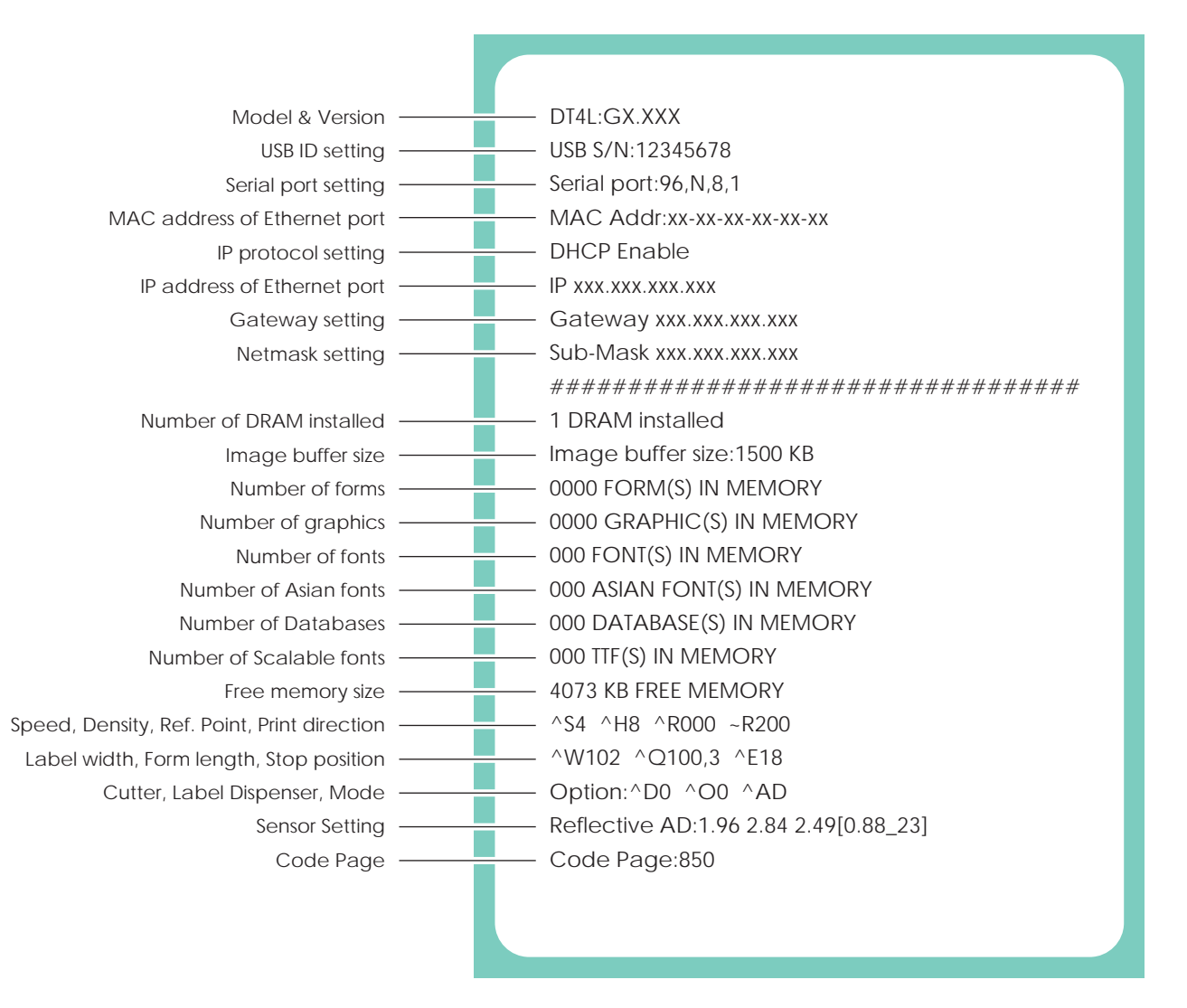

### 3.4 Error Alerts

In the event of a problem that prevents normal functioning of the printer, you will see an error message on LED indicators and hear some beep signals. Please refer to below table for the error alerts.

#### **Error Light**

Colour

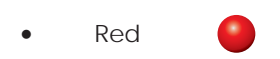

Flashing Frequency

- Flashing
- Light On

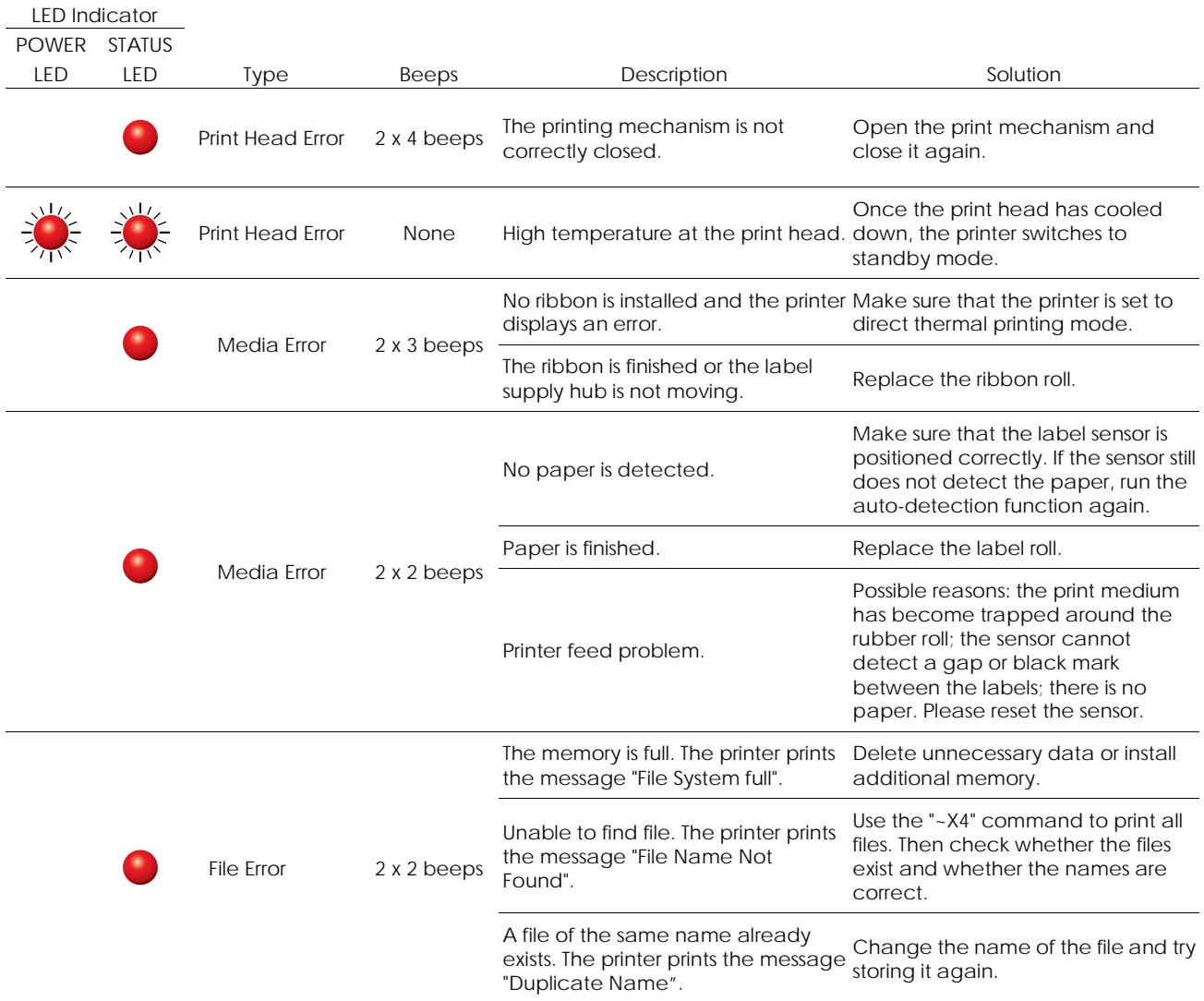

### 4.1 Installing the NetSetting software

The NetSetting software is used to manage the network configurations when connecting the printer via Ethernet port. It is available on product CD or can be downloaded from official website. To install the NetSetting, please follow below steps.

- 1. Insert the product CD in the CD/DVD drive of the host computer and open the "Ethernet" folder on the CD.
- 2. Select the icon for the NetSetting installation file and click it to start the installation.

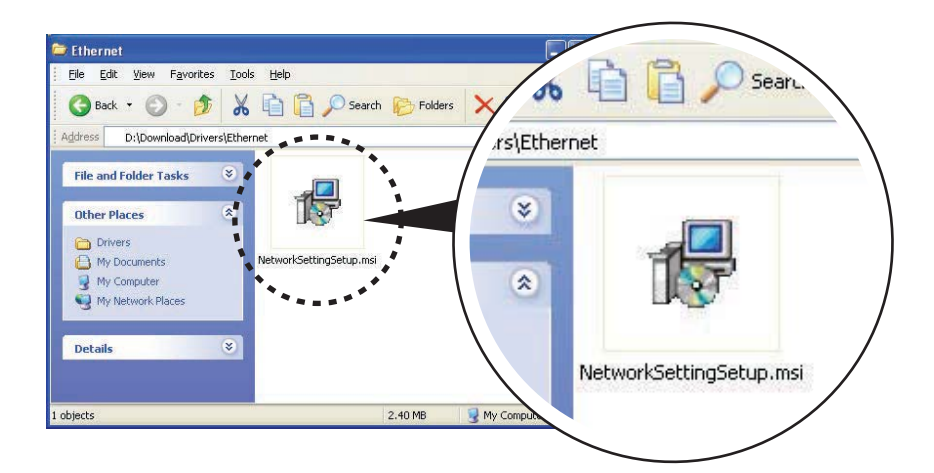

- 3. Follow the instructions on the screen. The Setup Wizard guides you through the installation procedure.
- 4. Specify the "Installation Folder".

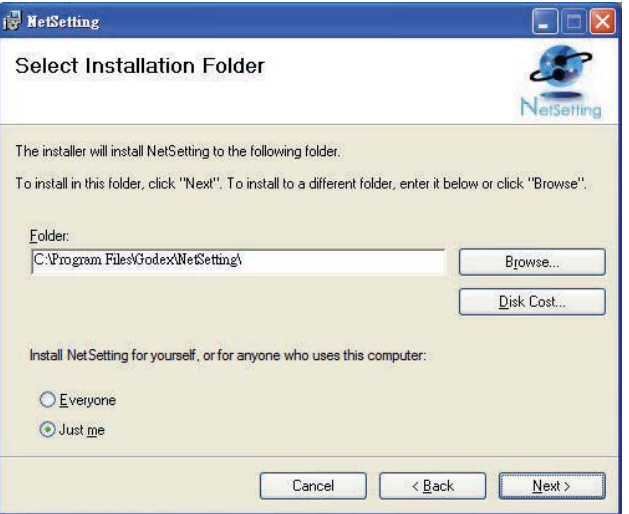

- 5. Click "Next" to start the installation.
- 6. Once the installation is completed; you will see the NetSetting icon on your desktop.

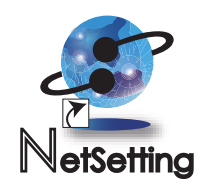

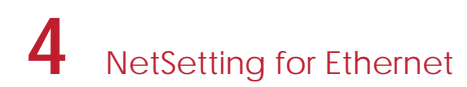

### 4.2 The Interface of NetSetting

Click the NetSetting icon to start the program; you will see the start page as below. The start page will display the basic information of connected printer and your PC.

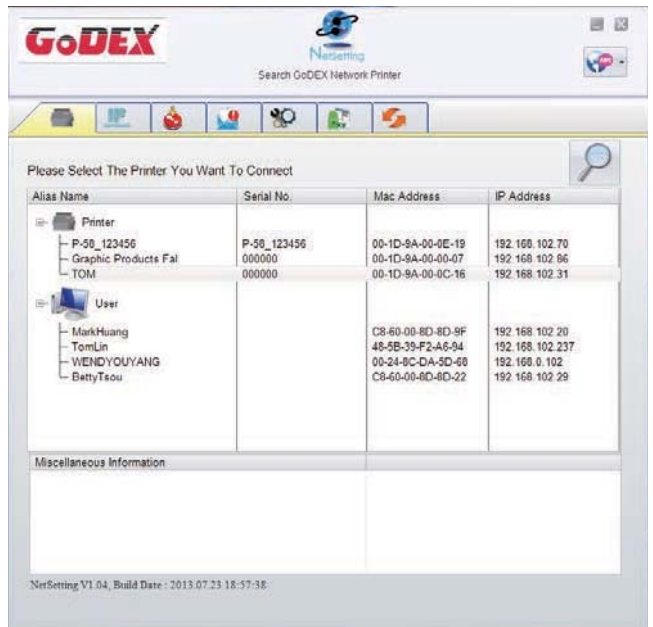

Click the magnifier icon to search the Godex printers which are connected via Ethernet port in you network environment. Once a connected Godex printer is detected, it will be listed on the start page.

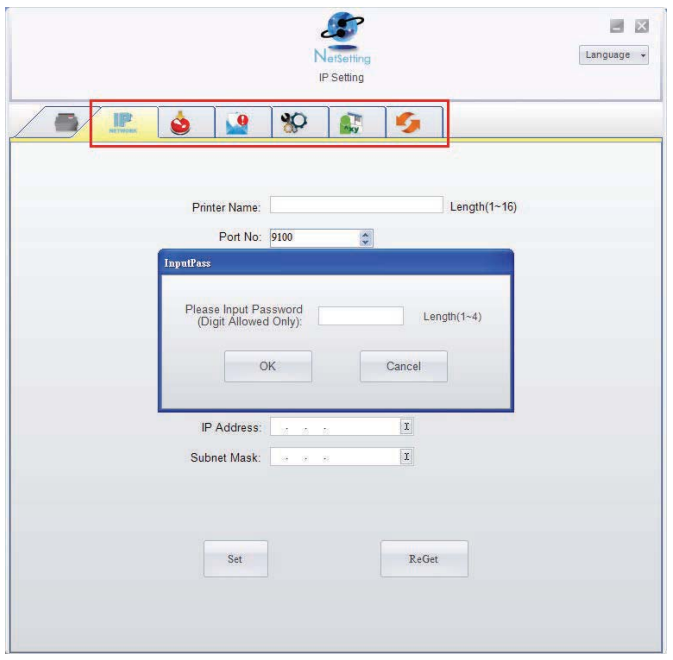

There are six tabs on the top of interface which can configure different types of network settings. But for the data security reason, you need correct password to enter the configuration pages.

#### **Notice**

The default password is "1111", you can change the password later from the "IP Setting" tab.

#### **IP Setting**

The IP Setting tab can change the printer name, Port number, Gateway setting and the password for configuring the printer. You can also set the printer's IP address ether by DHCP or by Static IP.

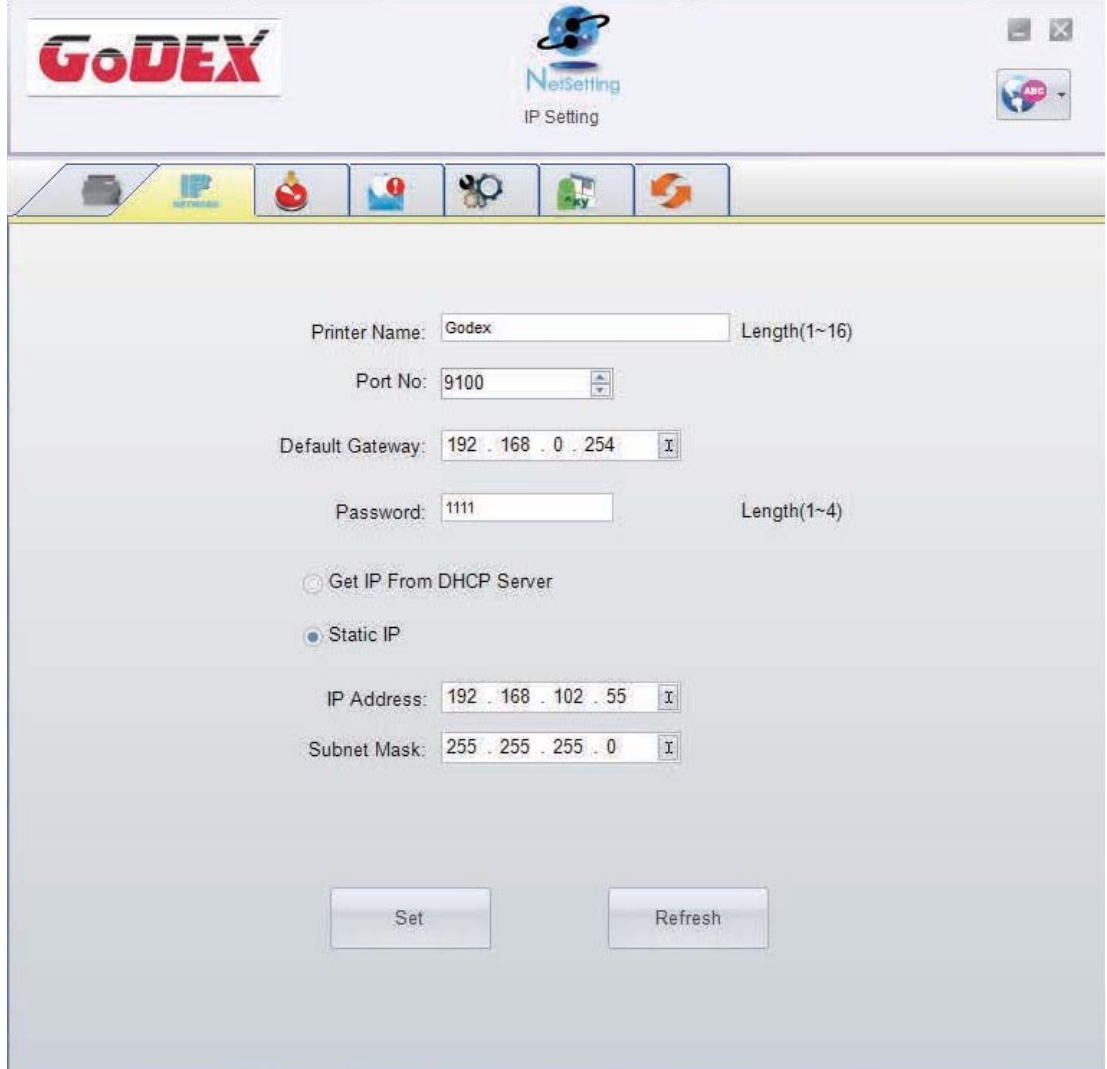

You can press "Set" button to apply the settings and "ReGet" button to refresh the setting values.

#### **Notice**

- To fully benefit from the NetSetting software, you should be familiar with basic networking principles. Please contact your network administrator for related network setting information.
- When enabling DHCP, if you find the IP Address as:  $IP = 169.254.229.88$ , Netmask = 255.255.0.0, Gateway = invariable (last value), the IP Address is invalid

#### **Alert Path Setting**

NetSetting will send the alert messages to designated mail account when the error happened on printer. The alert messages are sent by SMTP (Simple Mail Transfer Protocol) or SNMP (Simple Network Management Protocol). You can set or change the configurations of SMTP and SNMP on this "Alert Path Setting" tab.

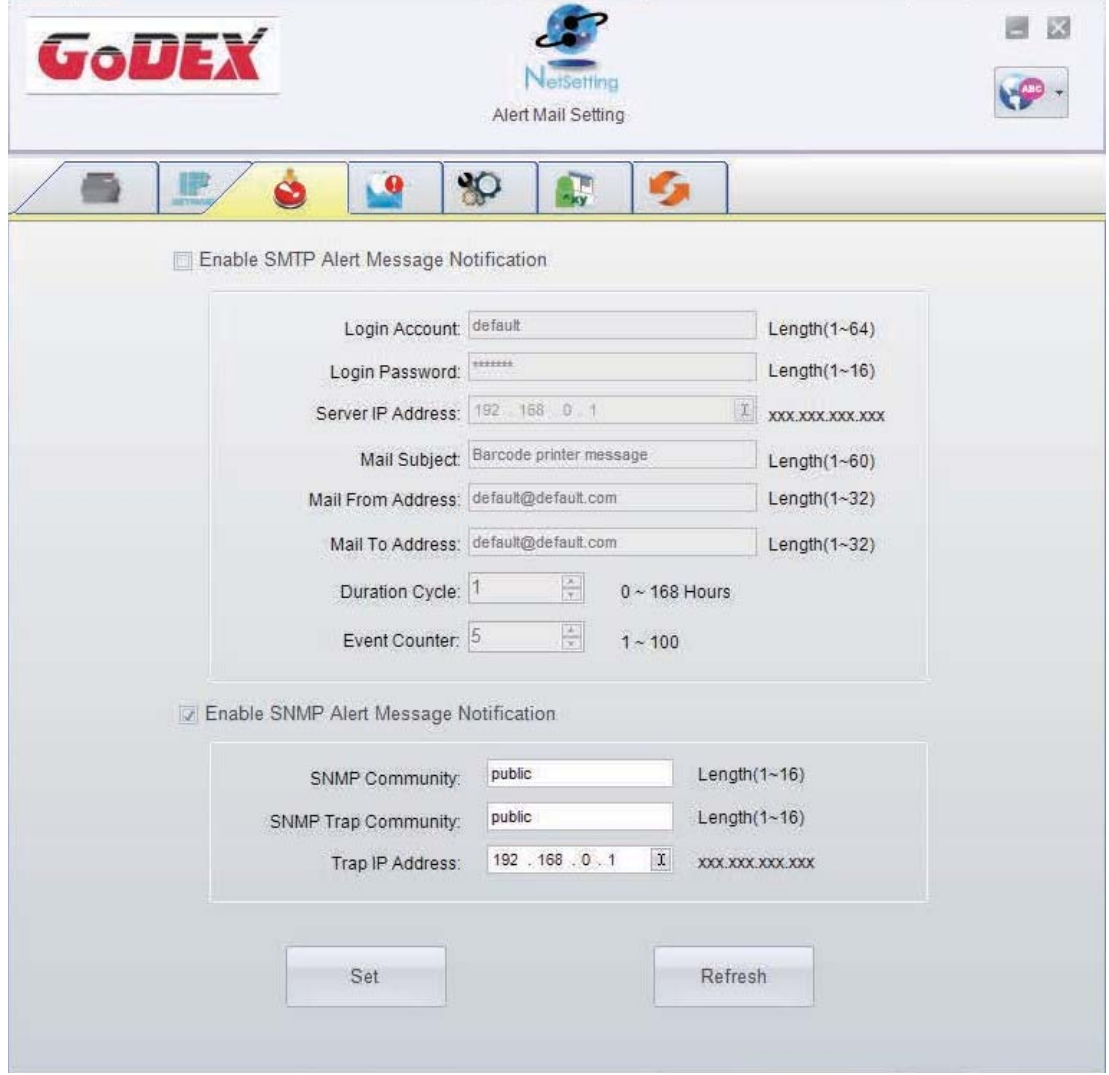

You can press "Set" button to apply the settings and "ReGet" button to refresh the setting values.

#### **Alert Message Setting**

For the alert message notification function, you can decide which error cases need to be sent out to the operator. Moreover, the alert messages can be set to be sent by SMTP, SNMP or both.

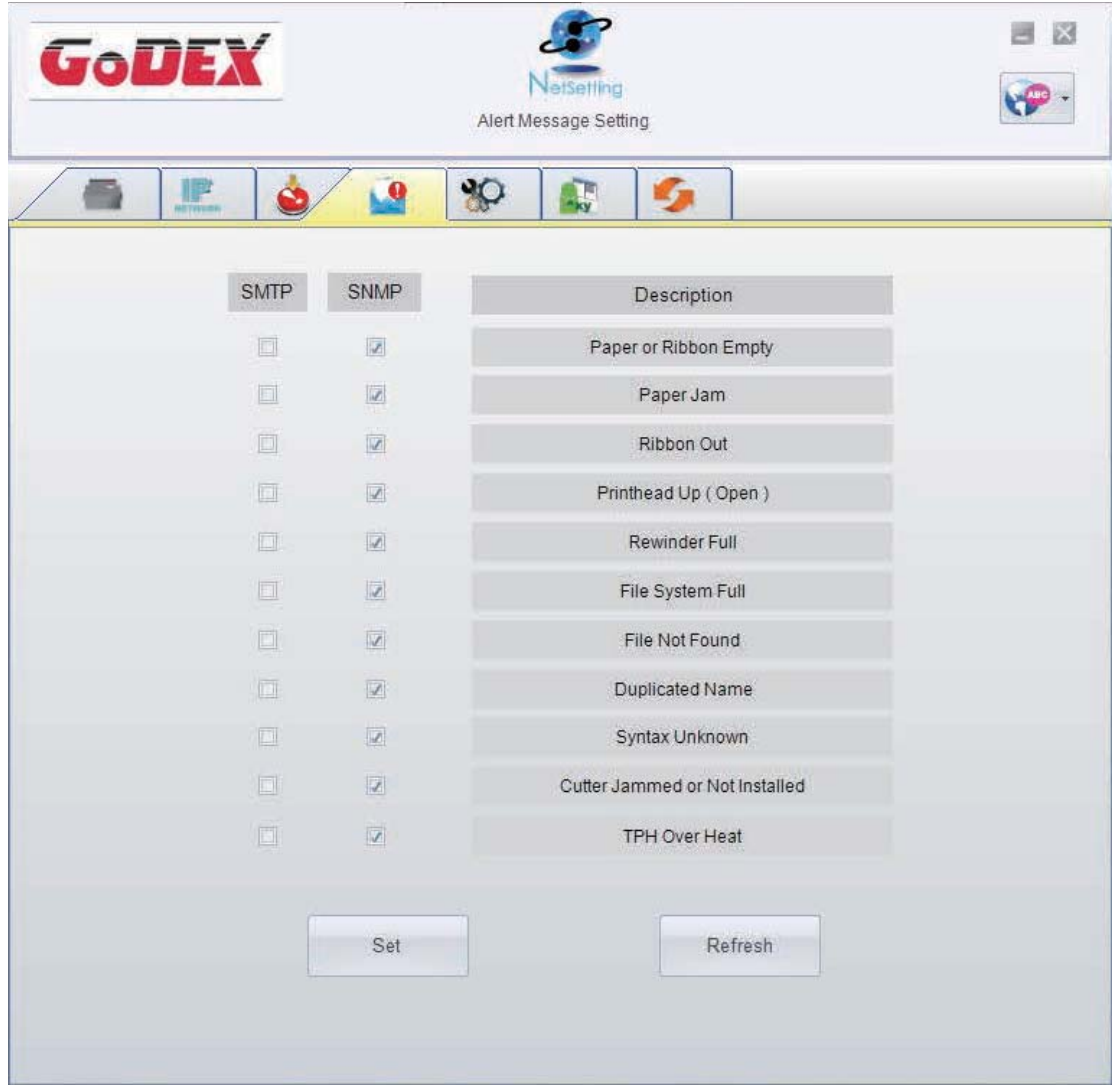

You can press "Set" button to apply the settings and "ReGet" button to refresh the setting values.

#### **Printer Configuration**

Set or change the configurations of connected printer. Most of key settings for the printer operation can be done by this setting page.

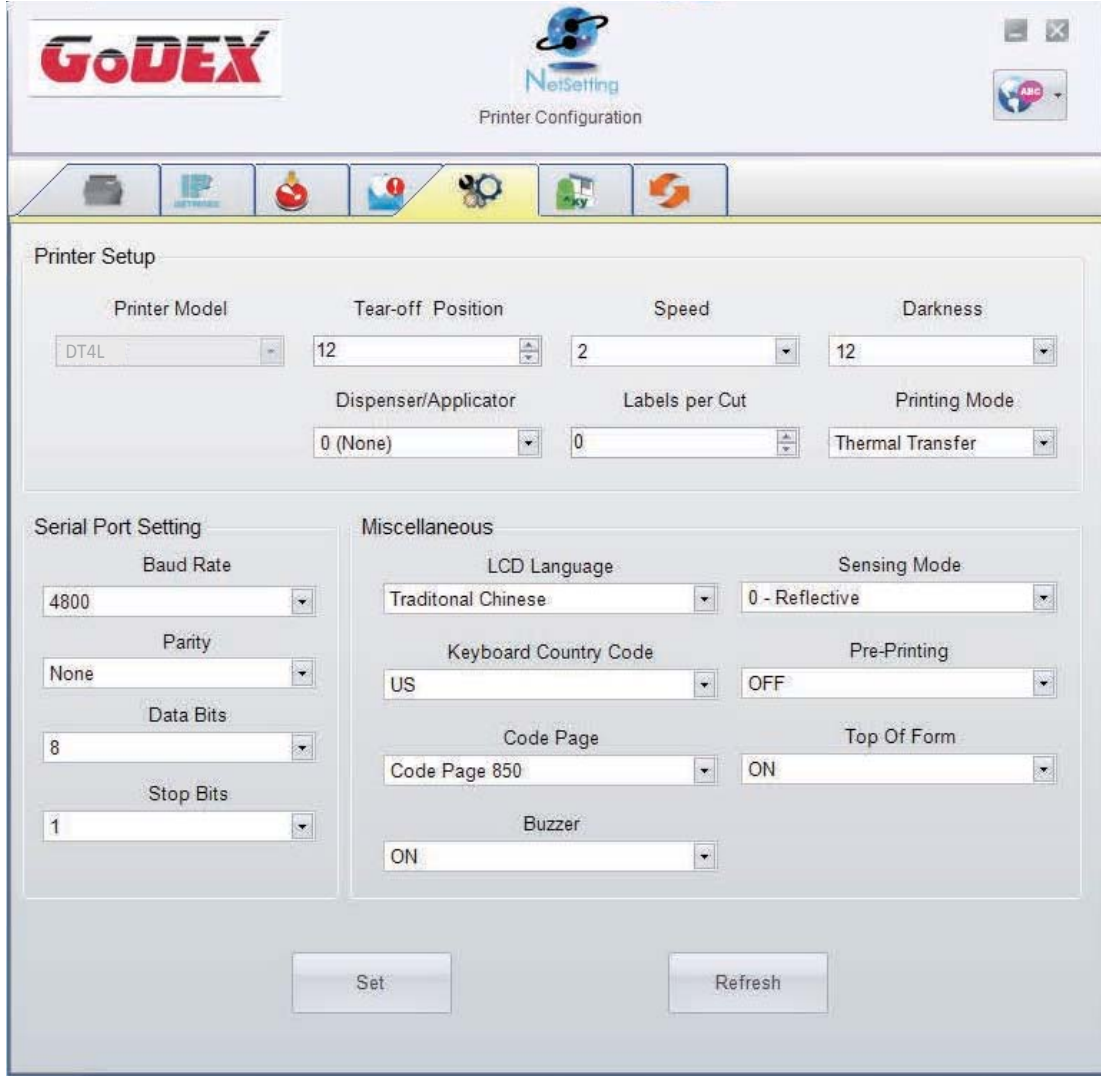

You can press "Set" button to apply the settings and "ReGet" button to refresh the setting values.

#### **User Command**

The "User Command" tab provides a communication interface for operator to control the printer. Input printer commands in "Input Command" window and press "Send Command" button, the commands will be sent to the printer.

For some commands that will return response message, the message will be displayed in "Output Message" window.

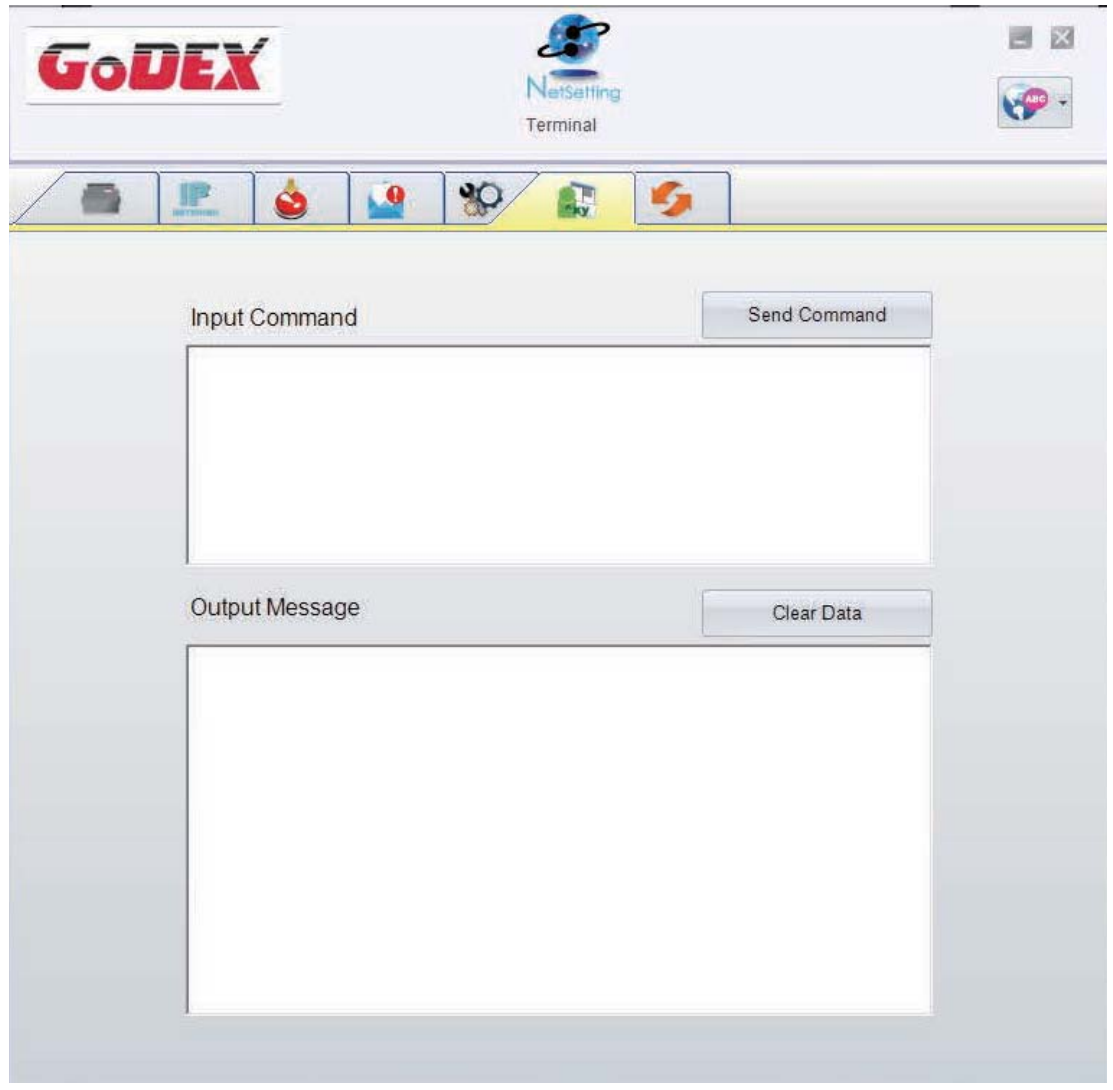

You can press "Send Command" button to send printer commands via Ethernet port and control the printer remotely.

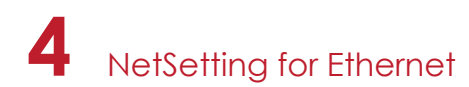

#### **Firmware Download**

On "Firmware Download" tab, the current version of printer firmware will be showed on the screen. If you need to update the printer firmware, just specify the file location of firmware file and press "Start Download Firmware" button. The printer firmware then can be updated remotely.

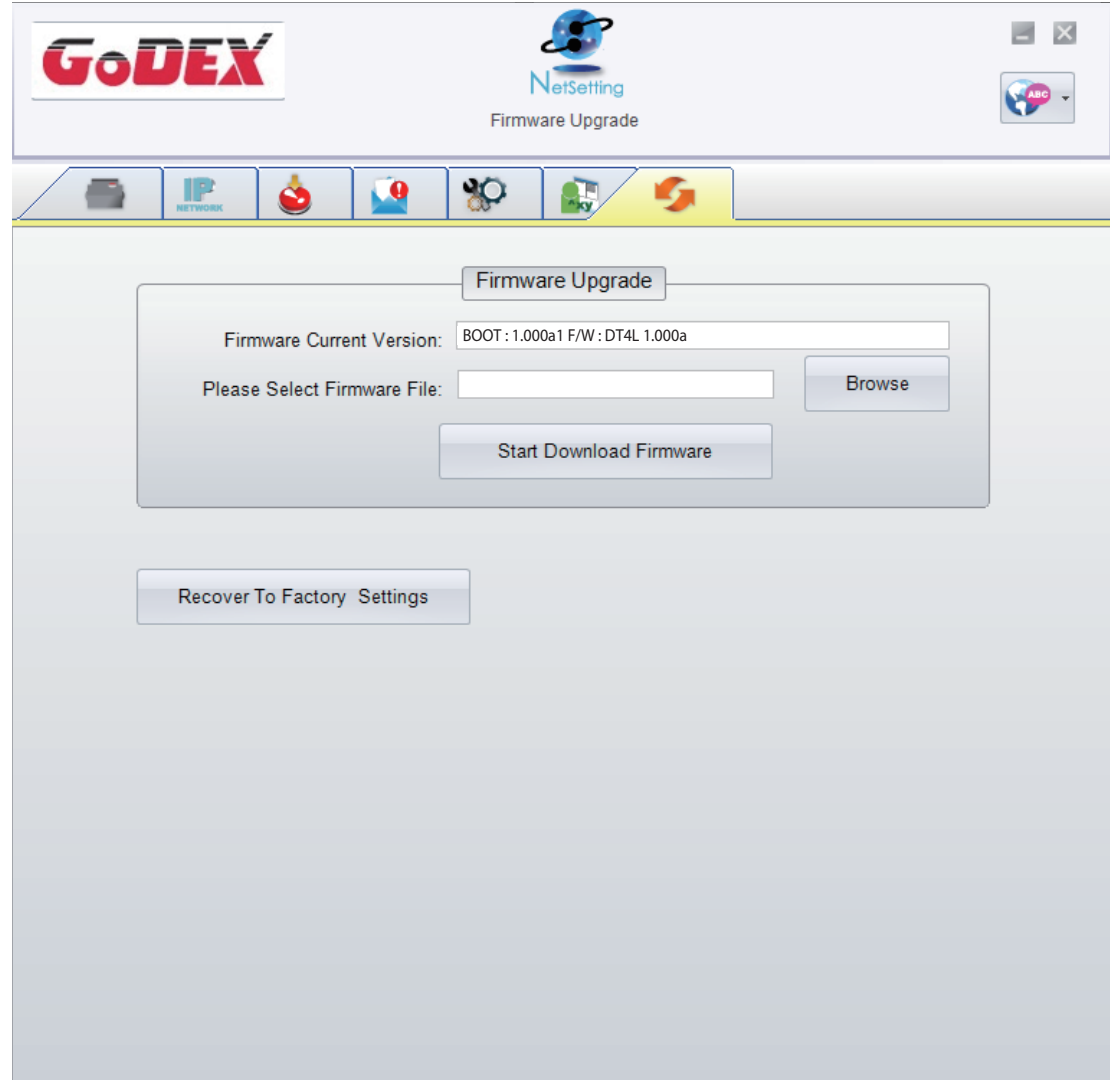

In addition to the firmware update, you can press "Recover To Factory Settings" button to restore the printer configurations back to factory default.

## **5** Maintenance and Adjustment

### 5.1 Cleaning the Print Head

Dirt on the print head or ribbon, or glue residue from the label stock may result in inadequate print quality. The printer cover must therefore always be closed during printing. Keeping dirt and dust away from the paper or labels ensures a good print quality and a longer lifespan of the print head.

#### **Cleaning Steps**

Here is how you clean the print head.

- 1. Turn off the printer.
- 2. Open the printer cover.
- 3. To remove any label residue or other dirt from the print head (see red area), please use a soft lint-free cloth dipped in alcohol..

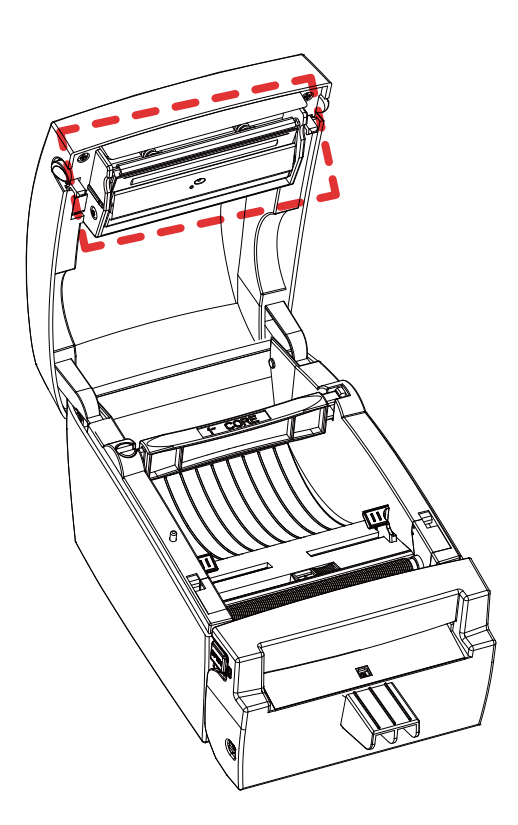

### **Note**

The print head should be cleaned once a week or every 1,000 labels printed.

<sup>\*\*</sup> Please make sure that there are no metal fragments or other hard particles on the soft cloth used to clean the print head.

### 5.2 Cleaning the Platen

Dirt on the platen or glue residue from the label stock may result in inadequate print quality. The printer cover must therefore always be closed during printing. Keeping dirt and dust away from the paper or labels ensures a good print quality and a longer lifespan of the platen.

#### **Cleaning Steps**

Here is how you clean the print head.

- 1. Turn off the printer.
- 2. Open the printer cover.
- 3. The platen (see red area), dirt or glue residue on the platen be cleaned with cotton bud.

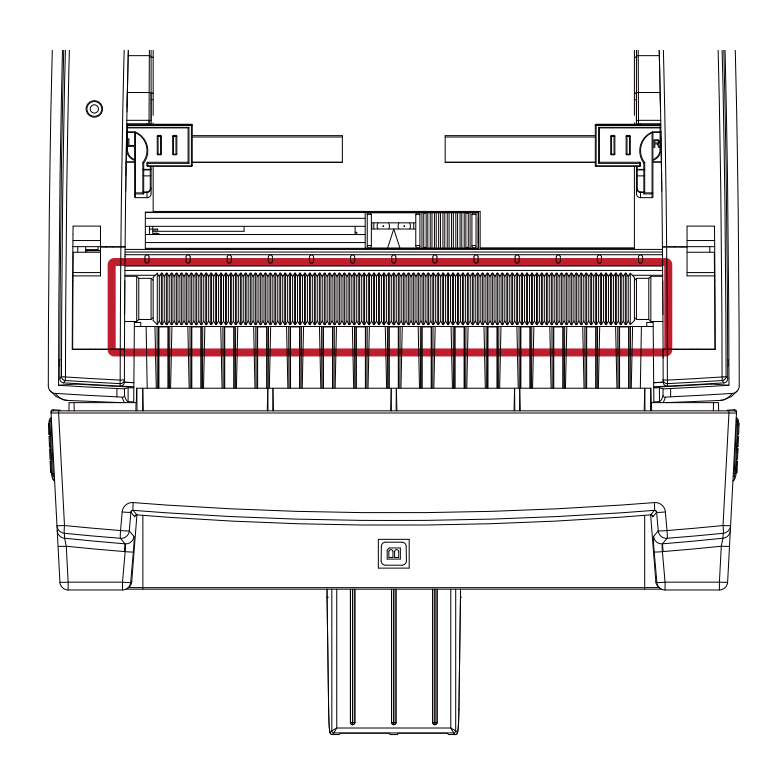

#### **Note**

Suggest the platen and platen space be cleaned every 3 months or 1000 cuts whichever comes first with cotton bud.

\*\* Do not use alcohol and other cleansing agents containing solvents.

## **5** Maintenance and Adjustment

## 5.3 Cleaning The Cutter & TPH With Cleaning Pen

※ Please make sure to power off the printer before you clean it.

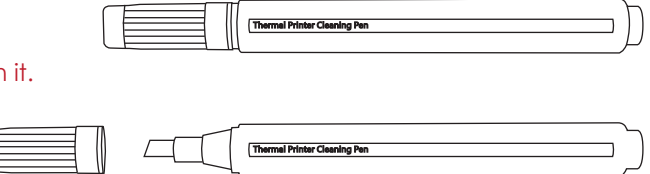

Open the cutter cover.

Swipe across the surface of cutter with the cleaning pen.

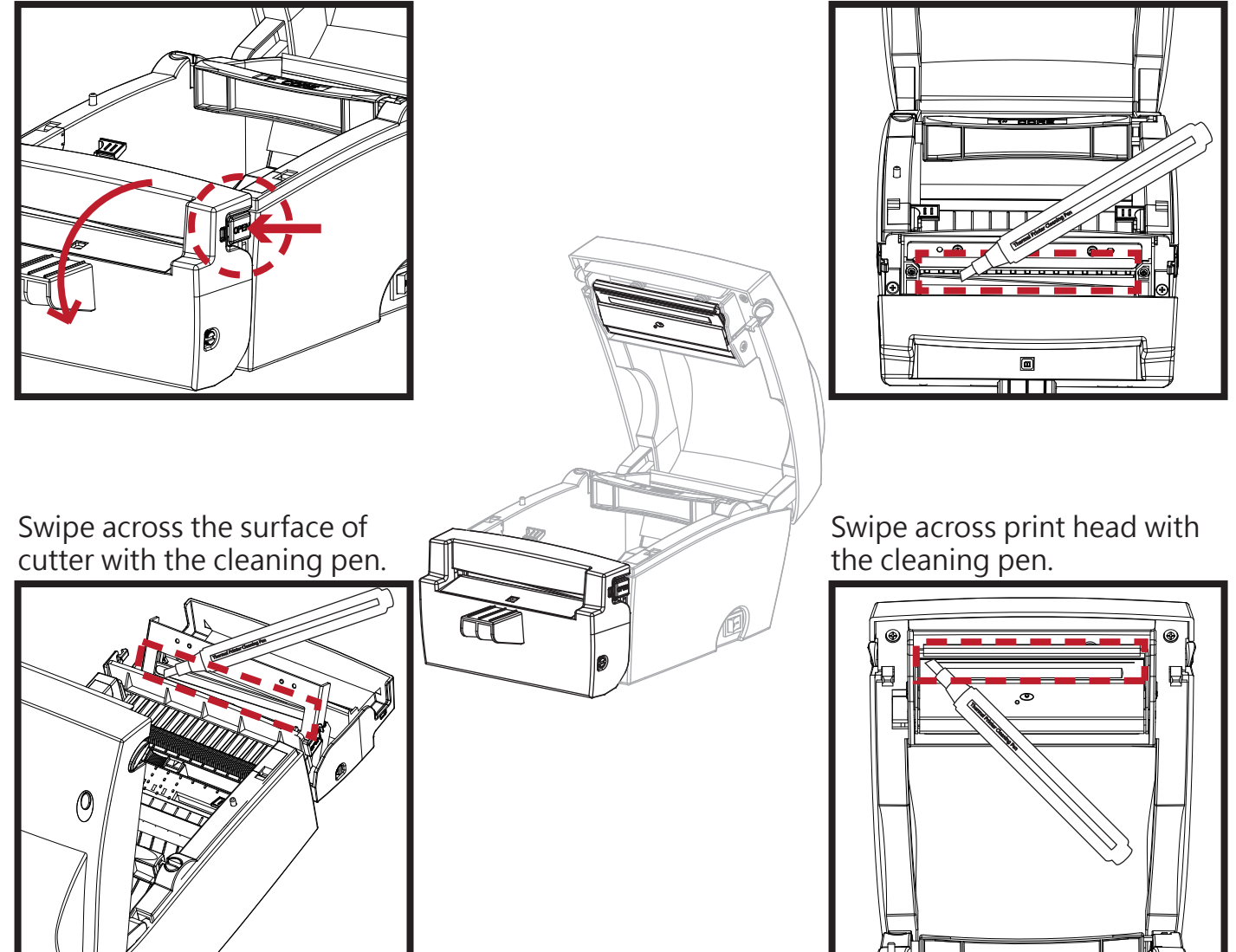

#### **Note**

- Please clean the cutter once a month or after 1,000 cuts to prevent trouble and retain the print quality.
- Please do not touch the cutter blade with bare hands.
- \*\*\* When cleaning the cutter blade, make sure that the printer power is turned off and disconnect the power cable from the electrical outlet.

### 5.4 Labels With Black Marks

If you are using black-mark label stock that has the printer's maximum feed width, the printer may not recognise the black marks because they are outside the sensor range. When using label stock with black marks, you should therefore observe the following restrictions:

For 118 mm wide label stock, the black marks should have the following positions and sizes:

- $\bullet$  A > 10.05 mm high
- $\bullet$  B < 1.95 mm high
- $\bullet$  C > 8.1 mm high

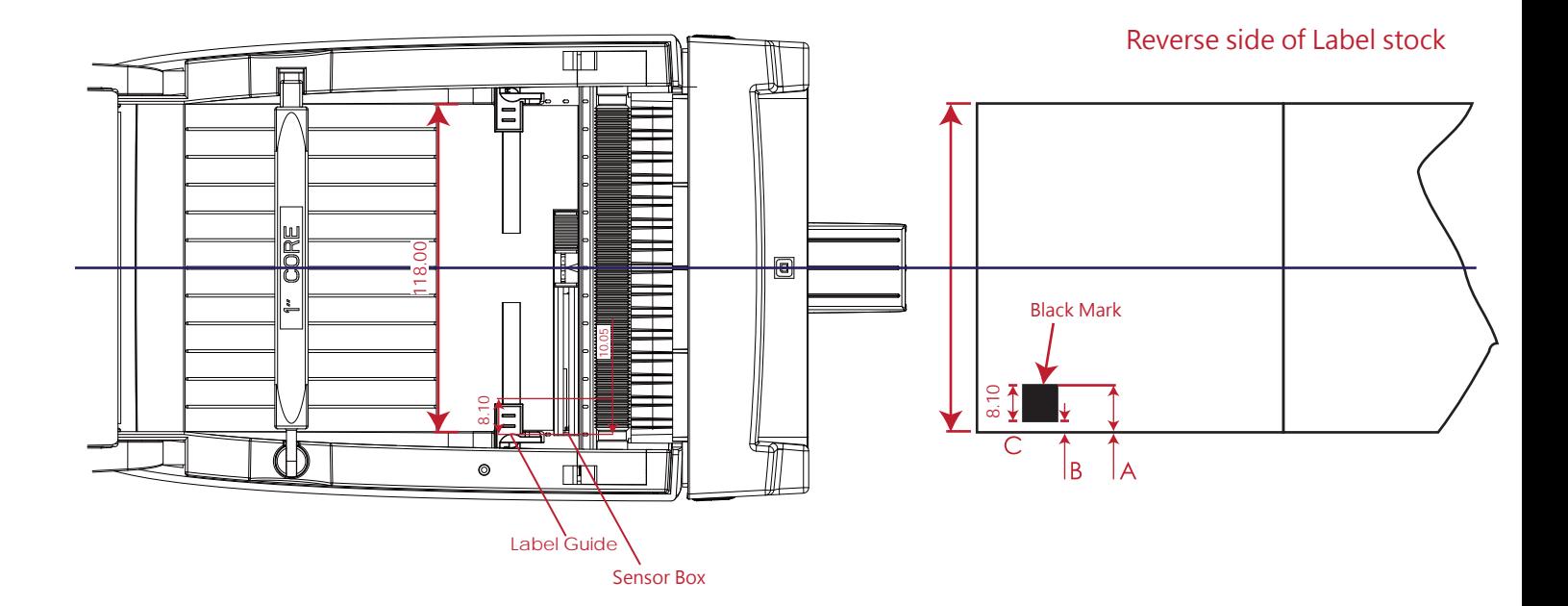

## 5.5 Troubleshooting

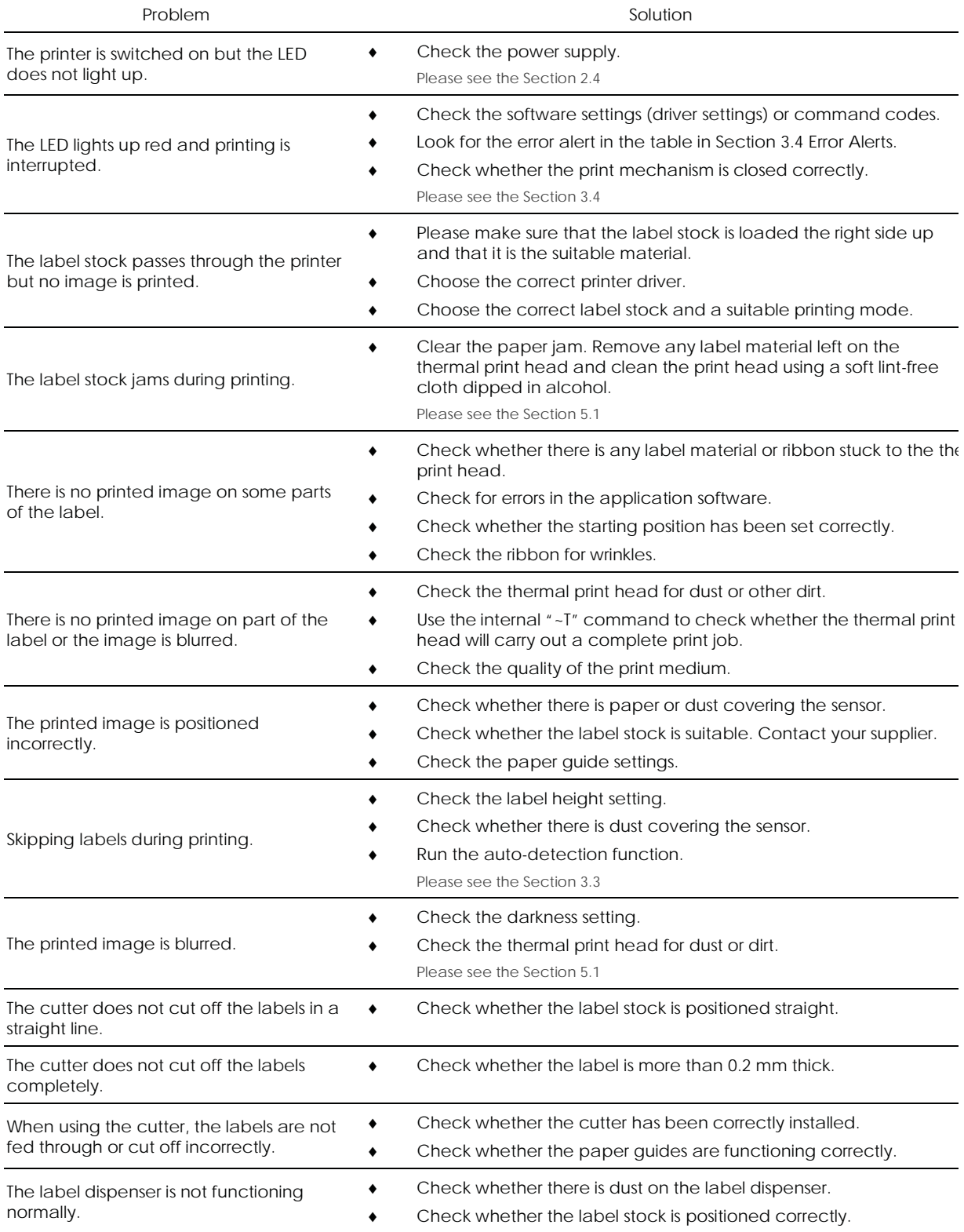

#### **Note**

\* If any problems occur that are not described above, please contact your dealer.

## DT2L/DT4L USER MANUAL

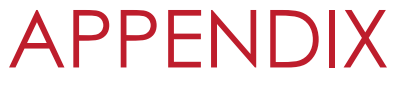

PRODUCT SPECIFICATIONS

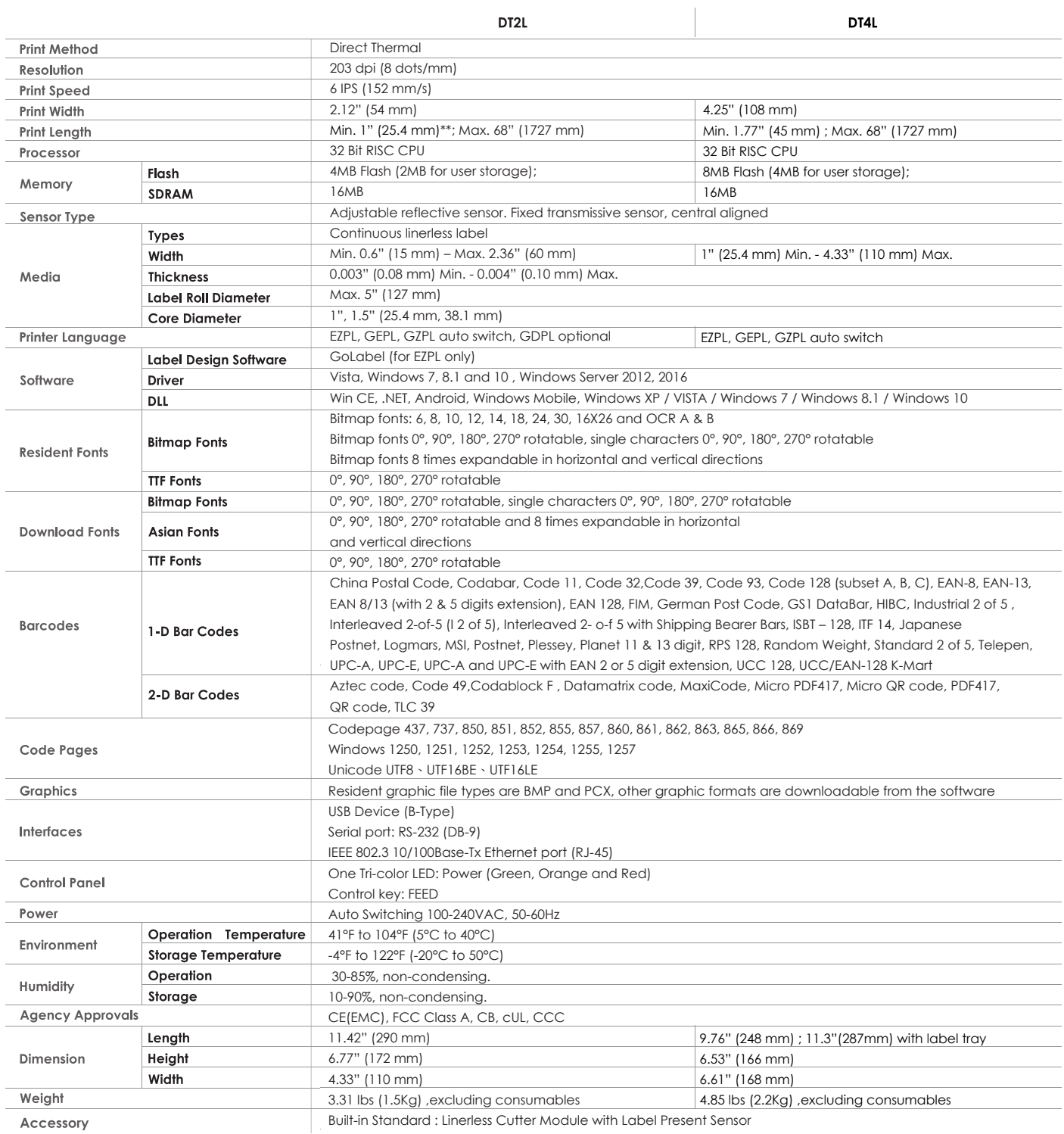

#### **Note**

- \* Specifications are subject to change without notice. All company and/or product names are trademarks and/or registered trademarks of their respective owners.
- \*\* Minimum print height and maximum print speed specification compliance can be dependent on non variables such as label type, thickness, spacing, liner construction, etc. Godex is pleased to test non minimum print height and maximum print speed capability.

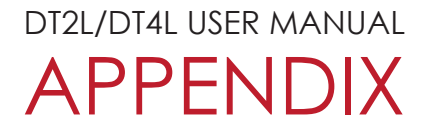

#### INTERFACE

#### **Pinout Description**

USB

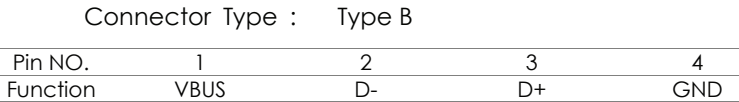

Serial Port  $\bullet$ 

> Default settings: Baud rate 9600, no parity, 8 data bits, 1 stop bit, XON/XOFF protocol and RTS/CTS

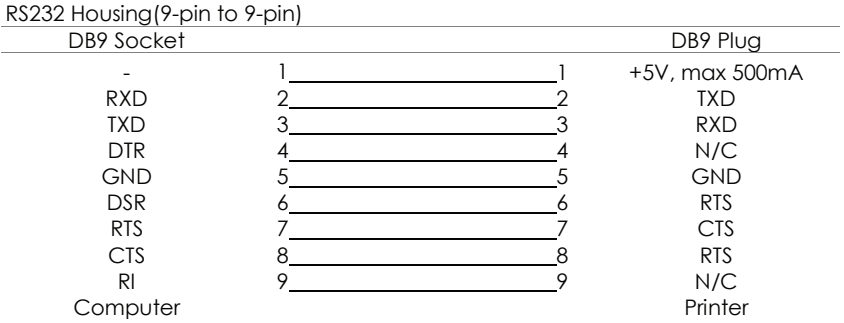

#### Internal interface  $\bullet$

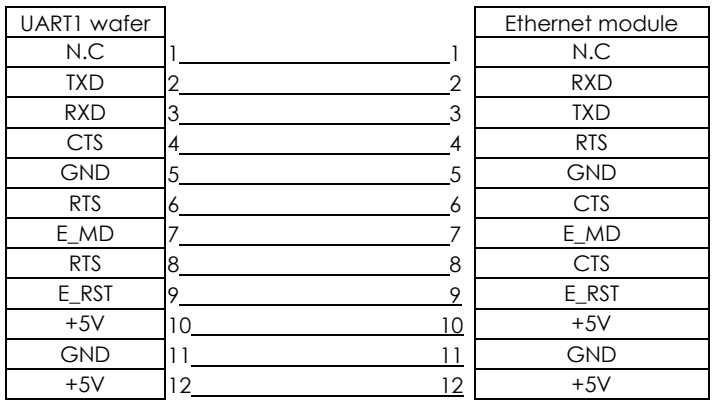

#### **Note**

<sup>\*\*\*\*</sup>The total current to the serial port may not exceed 500mA.

## DT2L/DT4L USER MANUAL APPENDIX

### Further Explanation

- 1. To enable the cutter senor of linerless label, please send command "XSET,LINERLESS,1" to DT4L printer, "XSET,LINERLESS,0" to disable detection of cutter sensor.
- 2. In case green LED is blanking and no-label print out, please check to cutter sensor, does any label left right on the sensor.
- 3. The tear off position of DT4L is about 35mm. In some case, after cut and back-feed more than 30mm to print next page, it may cause a trifling twist line on label. To avoid this problem, DT4L F/W has been limited it to maximum 30mm as following description:

• The tear off position has been limited to 30mm only. However, the command ^E30 is maximum distance can be set in this F/W version. So, please set the label high (length) to 35mm at least, ^Q35,0,0 ( 35mm ) or above

 As below the label created by GoLabel, it keeps 5mm on top for non-print area. But in reality, the print-out is shown as next below which has two areas are non-printable - top and bottom.

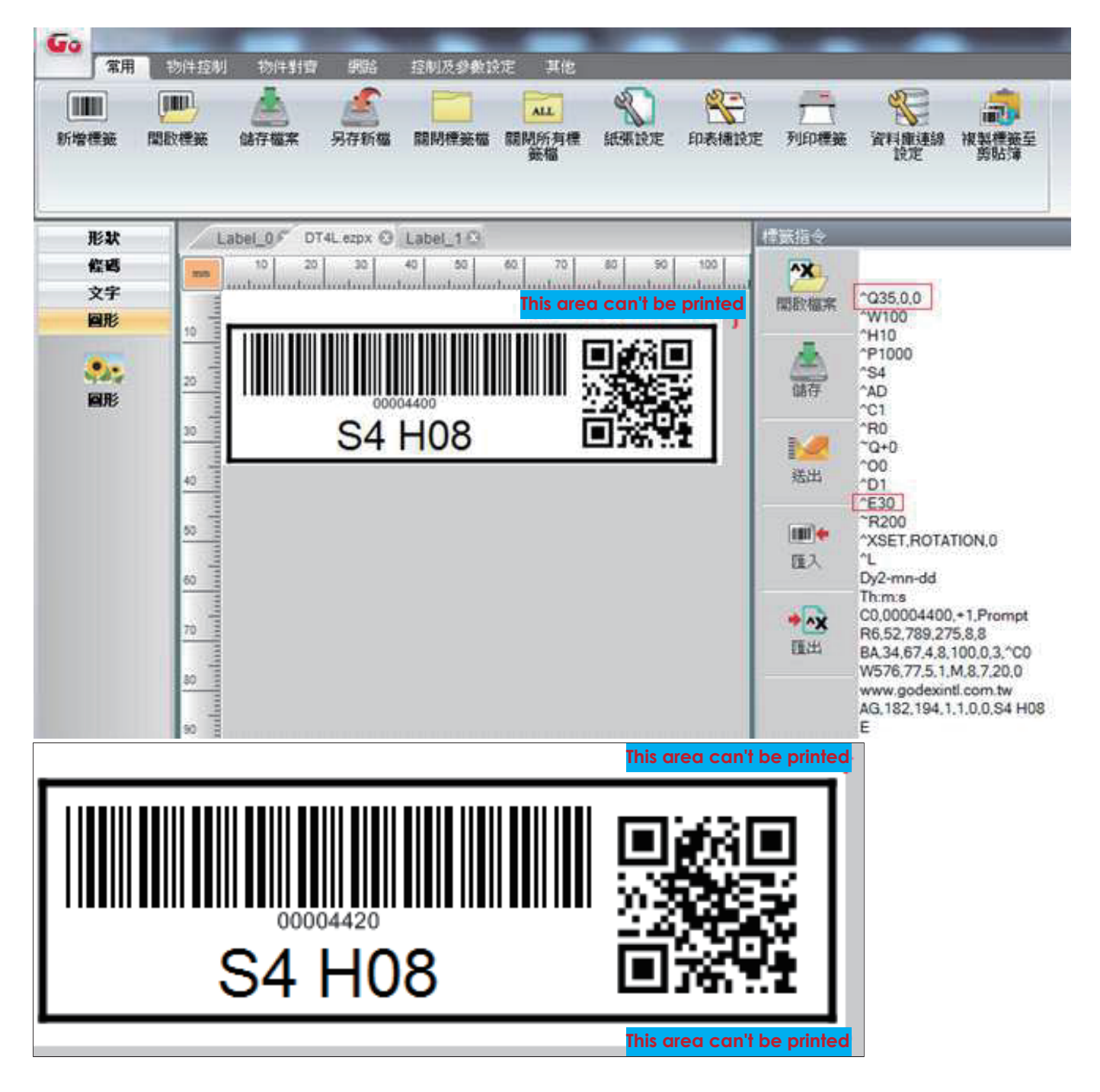